# **الوحدة الثانية استخدام الحاسوب وإدارة الملفات باستخدام ويندوز 7**

# **Module 2**

# **Using the Computer and Managing Files**

# **Using Windows 7**

المقدمة

لقد أصبح الحاسوب من ضرورات هذا العصر ، فلا يستغني عنه أحد في شتى مجالات الحياة الشخصية والاجتماعية والتعليمية والاقتصادية ... إلخ، ولقد جعل الحاسوب العالم قريبة صىغيرة يلتقي فيها الناس من شتى أنحاء الدنيا، على اهتمامات مشتركة، وفي قضاء الأوقات فيما هو نافع ومفيد.

ويعدّ إلمامك بالعمليات الأساسية للتعامل مع الحاسوب الشخصمي من الأهداف الهامة لإجراء المهام الحاسوبية الرئيسية والمتكررة، لذا ستعمل في هذه الوحدة على ما يأتي:

- تعلُّم كيفية تشغيل جهاز الحاسوب، وإعادة تشغيله، أو إيقاف تشغيله بطريقة صحيحة.  $\bullet$
- تعلُّم كيفية ضبط الإعدادات، والحصول على التعليمات والدعم حول أي موضوع يتعلق بالحاسوب.  $\bullet$ 
	- التعامل مع البر امج التي لا تستجيب لأوامرك.  $\bullet$
	- التعامل مع بينة سطح المكتب من خلال استخدام الأيقونات والنوافذ ومربعات الحوار .  $\bullet$ 
		- تثبيت برامج وإزالتها من الحاسوب.
			- تثبيت طابعة إلى جهاز الحاسوب.
- إدارة وتنظيم الملفات والمجلدات باستخدام عمليات النسخ، والنقل، والحذف، والبحث، وكذلك عملية  $\bullet$ ضغط وفك الملفات.
	- الإلمام بمعلومات جيدة حول فيروسات الحاسوب وكيفية التعامل معها.
- القدرة على استخدام عمليات التحرير البسيطة، وإدارة عمليات الطباعـة المتـوفرة مـن خـلال نظـام التشغيل

و تعدّ إدار ة الملفات من العمليات الهامة لتحسين كفاءة تشغيل جهاز الحاسوب، فهي تساعدك على ما يأتي:

- تنظيم البيانات في ملفات على جهاز الحاسوب، وتنظيم هذه الملفات داخل مجلدات.
- حذف الملفات وإعادة تسميتها ونسخها ونقلها وكذلك العديد من المهام الضرورية للتعامل مع الملفات و تنظیمها .

#### Operating System (Windows) نظام التشغيل  $1.2$

#### 1.1.2 الخطوات الأولى First Steps

نظـام التشـغيل Windows هو أحد أهم المنتجـات البر مجيـة لشـر كة ميكر وسـوفت، وقد بـدأ عـام 1985م كواجهـة ر سوميّة بديلـة عن كتابـة أوامـر نظـام تشـغيل الـدوس (DOS) ذات الخلفيـة السوداء، واستمرت ميكروسوفت في تعديل هذا البر نامج بإصدار ات مختلفة متطورة، حتى أصدرت نظام التشغيل Windows 7، الذي هو مجموعة من البر امج و التعليمات التي تتحكم في مكونات الحاسوب، وتنظم علاقة المستخدم مع الحاسوب؛ ويمثل الوسيط بين البر امج التطبيقية التي يتعامل معها المستخدم، وبين الأجهز ة والمعدات المكوّنة للحاسوب.

ومن ميز ات نظام التشغيل ويندوز ما يأتي:

- إمكانية استخدام أكثر من تطبيق في آن واحد.
- استخدام القـوائم والشـريط والنوافـذ والرسـومات، و هـذا مـا يطلـق عليـه بمصـطلح (واجـهـة المسـنخدم الرسومية/ Graphical User Interface (GUI).
	- إمكانية اختيار أو امر التنفيذ عن طريق الفأر ة، لذا عدد الأو امر التي يجب حفظها قليل جداً.

#### 1.1.1.2 تشغيل الحاسوب Starting the computer

#### لتشغيل جهاز الحاسوب اتبع الخطوات الآتية:

← تأكّد من توصيل الكوابل الكهربائية بشكل آمن وسليم ← اضغط على مفتاح الطاقة الكهربائية الخاص بتشغيل الشاشة ← اضغط على مفتاح الطاقة الكهربائية الخاص بتشغيل (الجهاز/ Case)، فيبدأ جهاز الحاسوب في العمل م أدخل (اسم المستخدم/ User name)، و(كلمة المرور/ Password)، إذا طُلب منك ذلك م فقاح Enter؛ فتظهر شاشة تُسمَى (سطح المكتب/ Desktop).

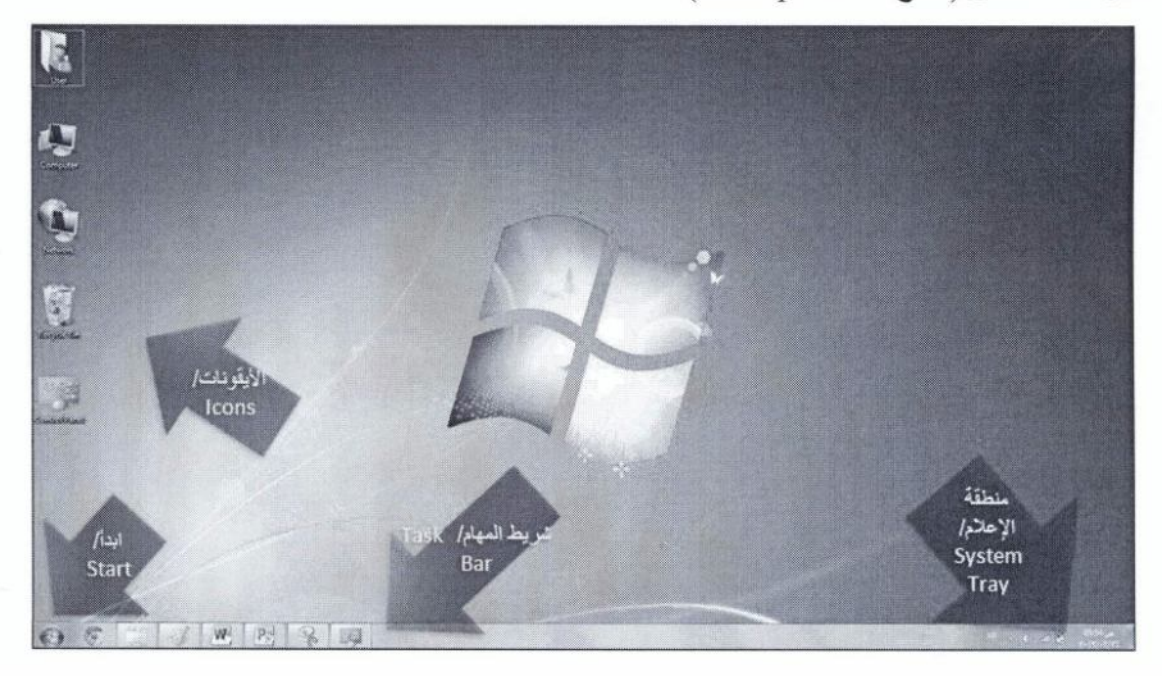

ويتكوّن سطح المكتب مما يلي:

- 1. (الرموز/الأيقونات Icons): وهي أزرار صغيرة، تُمثل الملفات والمجلدات والبرامج والأيقونات الرئيسية لسطح المكتب هي: (المجلد الشخصبي/ Personal Folder)، و(الكمبيوتر/ Computer)، و (سلة المحذوفات/ Recycle Bin)، و(الشبكة/ Network)، و(لوحة التحكم/ Control Panel).
	- تشغيل جهاز الحاسوب، والوصول إلى البرامج والمجلدات وإعدادات جهاز الحاسوب، وغير ها من الخيار ات.

و عندما تستخدم أي برنامج بشكل متكرر يتم إضافته إلى لانحة البرامج الأكثر استخداماً في الجانب الأيمن من لائحــة (ابـدأ/ Start)، ويوجد فـي الجانـب الأيسـر مـن لائحــة (ابـدأ/ Start) مجموعــة مـن الار تباطـات بالعناصـر الأكثـر اسـتخداماً، مثـل: (المسـتدات/ Documents)، (الصـور/ Pictures)، (الموسيقى/ Music)، وغير ها، ويمكنك فتح أي برنامج أو أي ارتباط بالعناصر الأكثر استخداماً من لانحة (ابدأ/ Start) بالنقر عليه مرة واحدة.

69

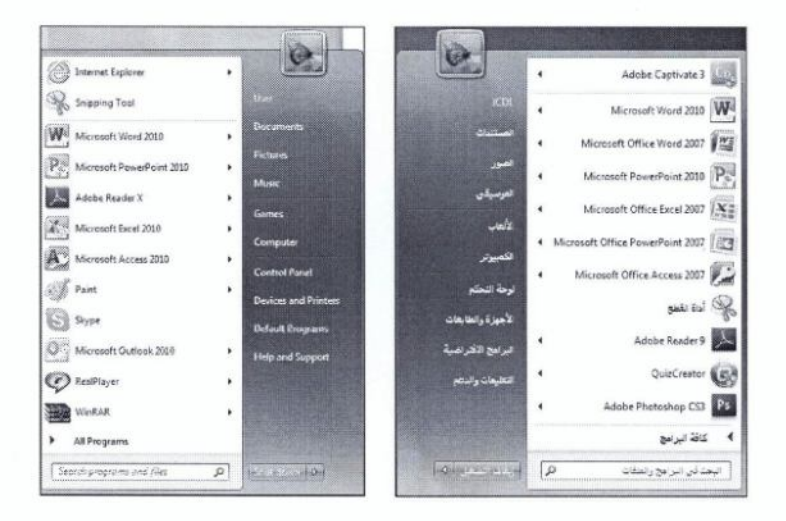

(شريط المهام/ Task Bar): هو الشريط الممتد أسفل الشاشة، ويتضمن زر (ابدا/ Start)، وأزرار .3 كافة البر امج المفتوحة، ومنطقة الإعلام.

 $W$   $\Theta$ 

4. (منطقة الإعلام/ System Tray): المنطقة الموجودة مقابل زر (ابدا/ Start) من شريط المهام، وتتضمن اختصارات إلى برامج ومعلومات هامة عن حالة جهاز الحاسوب، مثل الوقت والتاريخ، و التحكم بحجم الصوت و غير ها.

#### Mouse uses  $\bar{a}$ استخدامات الفأر ة Mouse uses

يظهر مؤشر الفأرة على سطح المكتب، وهو عادة ما يكون على شكل سهم متجه إلى اليسار <sup>لها</sup> ، ويتغير شكل مؤشر الفأرة عند تنفيذ بعض الأوامر أو حسب الموقع الذي يظهر فيه علـى الشاشة، فقد يظهر بهذا الشكل ۞ وهذا يعني أن جهاز الحاسوب مشغول بتنفيذ إجراء معين. وتستعمل الفأر ة لأغر اض عديدة، منها:

- (التأشير/ Point): تمرير مؤشر الفأرة على موقع محدد من النافذة.
- (النقر/ Click): الضغط على زر الفأرة الأيمن أو الأيسر مرة واحدة ثم إفلاته، وغالباً ما يُستخدم هذا المصطلح مع زر الفأرة الأيسر.
	- (النقر المزدوج/ Double Click): الضغط على زر الفأرة الأيسر وإفلاته مرتين متتاليتين وبسر عة.
- (السحب والإفلات/ Drag and Drop): الضغط على زر الفأرة الأيسر بشكل مستمر ، مع تحريك  $\bullet$ الفأر ة إلى مكان آخر ، ثم إفلات ز ر الفأر ة.

#### 3.1.1.2 إعادة تشغيل جهاز الحاسوب Restarting the computer

لإعادة تشغيل جهاز الحاسوب، اتبع الخطوات الآتية:

← زر (ابدأ/ Start) ← سهم زر (إيقاف التشغيل/ Shut down) ← (إعادة التشغيل/ Restart).

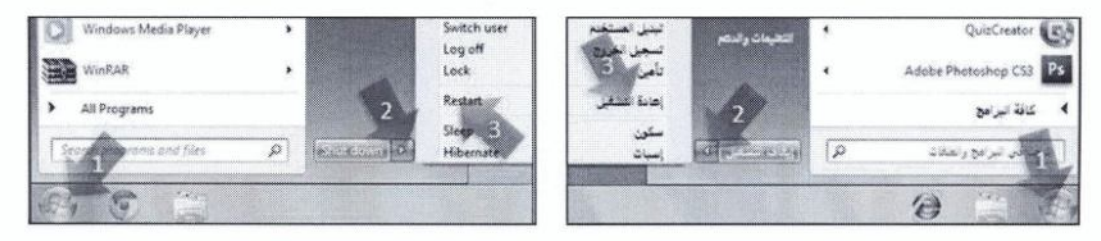

#### 4.1.1.2 إغلاق تطبيق لا يستجيب Shutting down a non-responding application

أثناء تشغيل النوافذ قد تحاول إغلاق تطبيق معين، ولكن لا يمكنك ذلك، وتظهر عبـار ة فـي شـر يط العنـوان تبـيّن أن التطبيق لا بستجيب

و لإغلاق ذلك التطبيق، ولنفتر ض أنه (Microsoft Excel)، اتبع الخطوات الآتية:

← انقر بزر الفأرة الأيمن على أي مكان فارغ من شريط المهام ← (بدء إدارة المهام/ Responding) أمامه ← زر (إنهاء المهمة/ End Task) ← زر (إغلاق / Close).

Ctrl + Shift + Esc

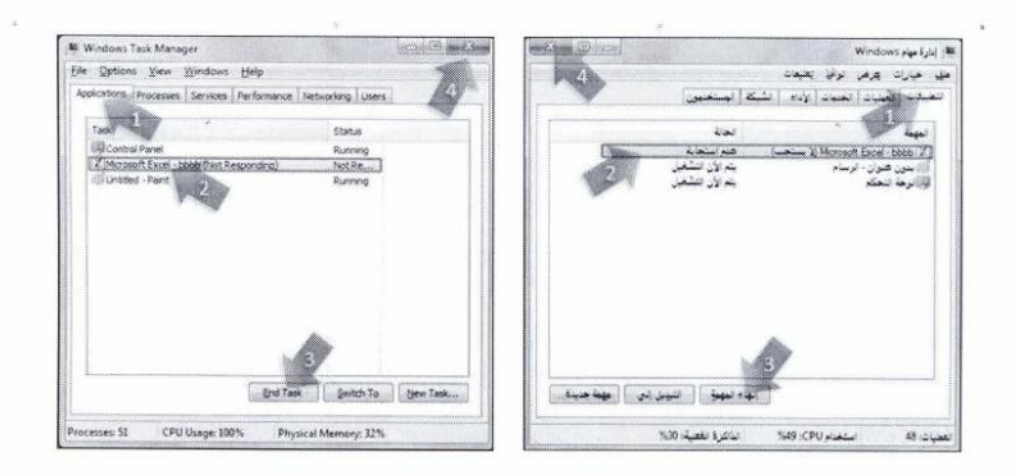

#### 5.1.1.2 إيقاف تشغيل جهاز الحاسوب Shutting down the computer

لإيقاف تشغيل جهاز الحاسوب ضمن نظام التشغيل Windows 7، اتبع الخطوات الآتية:

← زر (ابدأ/ Start) ← زر (إيقاف التشغيل/ Shut down). كافة البرامج  $\overline{\phantom{a}}$ All Programs  $\alpha$   $\alpha$  $\sqrt{p}$  $\left\Vert \mathbf{G}\right\Vert _{2}\leq\left\Vert \mathbf{G}\right\Vert _{2}$ ograms and files  $-10-$ العراسرامج والعنفات  $\mathcal{C}$ 

### 6.1.1.2 استخدام تعليمات المساعدة Using Help functions

قد تر غب في معرفة معلومات حول موضوع معين يتعلق بكيفية التعامل مع نظام التشغيل، فعلى سبيل المثال لمعرفة معلومات حول (أساسيات Windows)، اتبع الخطوات الآتية:

 $F1$ 

 $Help \text{ and } \text{ }$  / التعليمات والدعم/ (start /أبدأ/ Start) . Learn about Windows /Windows أبط (التعرف على أساسيات Learn about Windows /Windows و ابط (استخدام الماوس/ Using your mouse)، فيتم عرض محتواه. (Using your mouse)

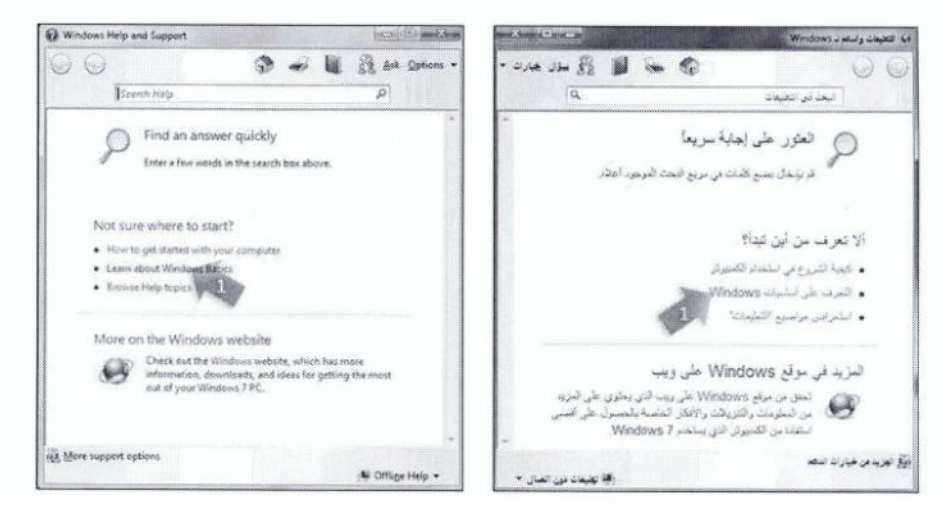

وللبحث عن موضوع (المجلدات/ Folders)، اتبع الخطوات الآتية:

← في مربع (البحث في التعليمات/ Search Help)، اكتب (المجلدات/ Folders) ← مفتاح Enter ← رابط . (انشاء مجلد جديد/ Create a new folder) ← زر (اِغلاق/ Close) = <

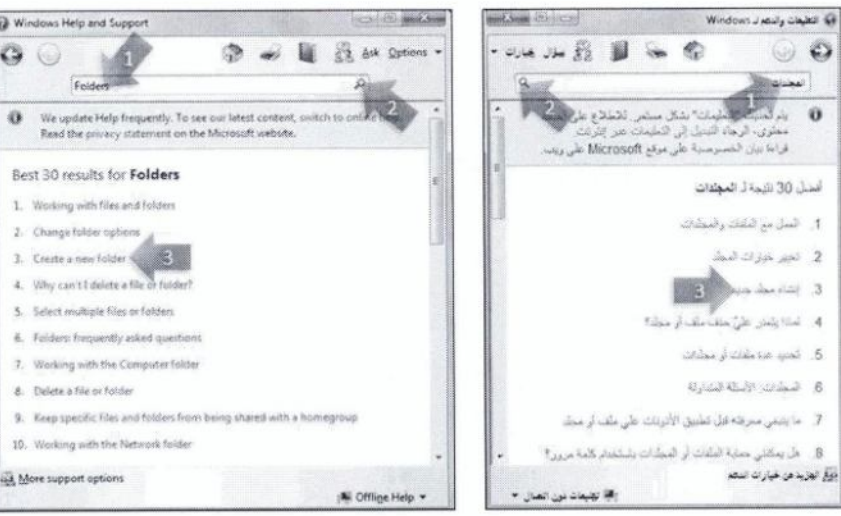

#### تمرين (2-1)

- 1. شُغِّل جهاز الحاسوب.
- 2. انقر على (شريط المهام/ Task Bar).
- 3. انقر على أيقونة (سلة المحذوفات/ Recycle Bin) في سطح المكتب.
	- 4. انقر نقراً مزدوجاً على أيقونة (الكمبيوتر/ Computer).
- 5. أظهر نافذة (إدارة مهام Windows Task Manager / Windows).
- 6. قم بإنهاء المهمة المتعلقة بـ (الكمبيوتر / Computer) التي يتم تشغيلها الآن.
	- 7. أخفِ أيقونة (لوحة التحكم/ Control Panel) من سطح المكتب.
		- 8. (أعدْ تشغيل/ Restart) جهاز الحاسوب.
- 9. استخدم تعليمات المساعدة للبحث عن معلومات تتعلق بكيفية إغلاق جهاز الحاسوب.
- 10. أغلق النوافذ المفتوحة جميعها بالنقر على زر الإغلاق مع الموجود في أعلى إطار النافذة.
	- 11. (أغلق/ Shut down) جهاز الحاسوب.

#### 2.1.2 الاعداد Setup

يمكنك في نظام التشغيل Windows 7 التحكم في كثير من الإعدادات، كتغيير الوقت والتـاريخ، وحجم الصـوت، وخيار ات عرض سطح المكتب، التي تمكِّن كل مستخدم بتخصيص سطح المكتب بما يفضله من إعدادات تشمل خلفية سطح المكتب، وإعدادات العرض، وإعدادات اللون، وشاشة التوقف، كما يمكن التحكم بإعدادات لغة لوحة المفاتيح وغير ها.

#### 1.2.1.2 عرض معلومات النظام الأساسية Basic system information

لمعر فة معلومات النظام الأساسية في جهاز الحاسوب، اتبع الخطوات الآتية:

← من سطح المكتب، انقر بزر الفأرة الأيمن فوق أيقونـة (الكمبيوتر / Computer) ← (خصائص/ Properties)، ولاحظ ظهور المعلومات الأساسية الأتية للجهاز في الجزء الإغلاق السكلات

(اسم نظام التشغيل/ Operating System Name)، ويظهر من الشكل أنه Windows 7 Ultimate.

 $\mathbb{F}_r^{\bullet}$  + Pause

- (رقم إصدار نظام التشغيل/ Operating System Version Number)، ويظهر من الشكل أنه 2009.
	- نوع (المعالج/ Processor)، ويظهر من الشكل أنه Intel، وأن سرعته 1.6 GHz.
		- حجم (ذاكرة الوصول العشواني/ RAM)، ويظهر من الشكل أنه 2.5 جيجابايت.

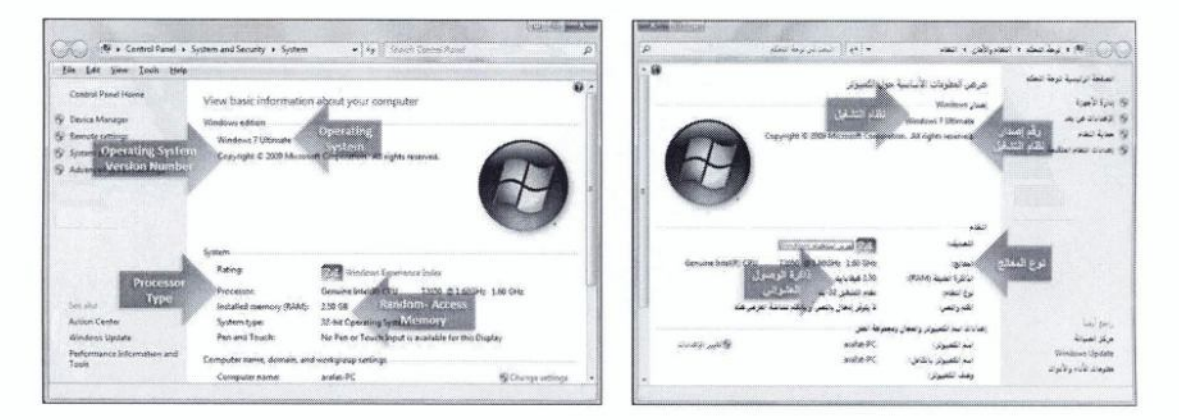

#### 2.2.1.2 تغيير الوقت والتاريخ Changing date & time

لتغيير الوقت والتاريخ، لتصبح الساعة التاسعة والنصف صباحاً، والتاريخ هو 2012/6/16، اتبع الخطوات الأتنة·

← (ابدأ/ Start) ← (لوحة النحكم/ Control Panel)، فتفتح نافذة (لوحة النحكم/ Control Panel) التي تمكّنك من التحكم في كثير من إعدادات الحاسوب — أيقونة (الساعة واللغة والمنطقة/ Clock, Language and Region)، فتظهر نافذة (الساعة واللغة والمنطقة/ Clock, Language and Region) ← رابط (تعيين الوقت والتاريخ/ Set the time and date)، فيظهر مربع الحوار (التاريخ والوقت/ Date and Time) ب زر (تغيير التاريخ والوقت/ Change date and time)، فيظهر مربع الحوار (إعدادات التاريخ والوقت/ Date and Time .(Settings الصوت. أما إذا أردت كتم الصوت فانقر على الزر (كتم الصوت/ ... Mute) (\* | به انقر على زر (إغلاق/ Close) كتافة النوافذ المفتوحة.

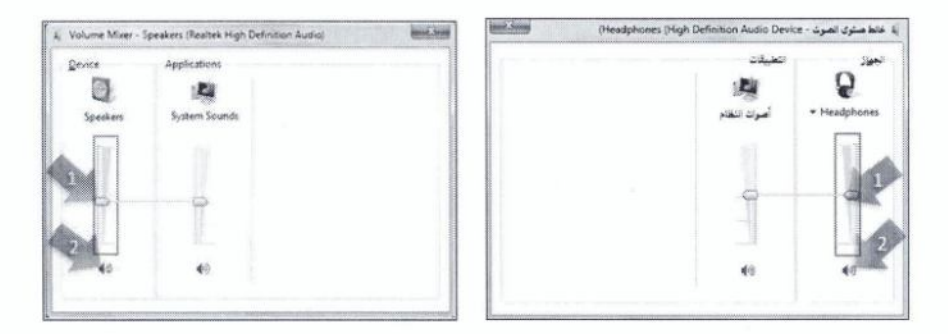

كمـا يمكـن الـتحكم بمسـتوى الصــوت أو كتمــه أيضــاً بــالنقر علــى أيقونــة الصــوت [18] فــي (منطقــة الإعــلام/ System Tray) من شريط المهام، فيظهر منزلق التحكم بالصوت، والذي يُمكنك \_من خلالـه \_التحكم بمستوى الصوت أو كتمه.

#### 4.2.1.2 عرض خيارات سطح المكتب Displaying desktop options

يو فر نظام Windows 7 العديد من الخيار ات و الإعدادات التي تمكّن كل مستخدم من تخصيص سطح المكتب بمـا يفضله، ويضفى عليه انطباعاته الشخصية، وفيما يأتي بيان أهم هذه الخيار ات:

#### أولأ: إعدادات اللون Color settings

يتطلب تشغيل بعض الألعاب والبر امج إعدادات ألوان خاصة؛ لتعمل هذه البر امج بشكل أفضل، ممـا يؤثر علـى دقة الشاشة، وفي كثير من البرامج يتم ضبط إعدادات اللون تلقائياً عند تشغيلها.

ولتغيير إعدادات اللون إلى (32) بت، اتبع الخطوات الآتية:

← افتح نافذة (لوحة التحكم/ Control Panel) ← رابط (ضبط دقة الشاشة/ Adjust screen resolution)، فتظهر نافذة (دقة الشاشة/ Screen Resolution) ب

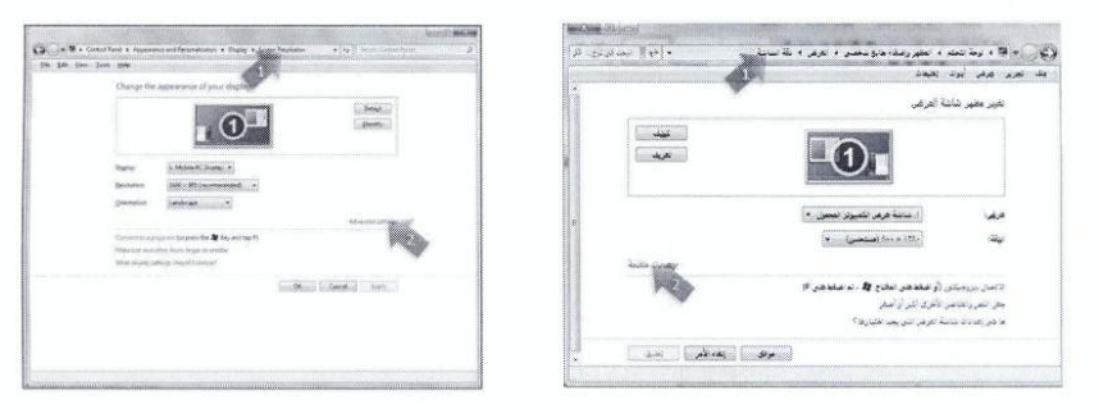

← رابط (إعدادات متقدمة/ Advanced Settings) ← علامة التبويب (جهاز العرض/ Monitor) ← مربع  $(X|Y) \rightarrow (Colors)$ ألوان/ Colors) → (لون حقيقي (32 بث)/ (True Color (32 bit) → (موافق/ OK)، فيظهر مربع الحوار الشاشة/ Screen Resolution).

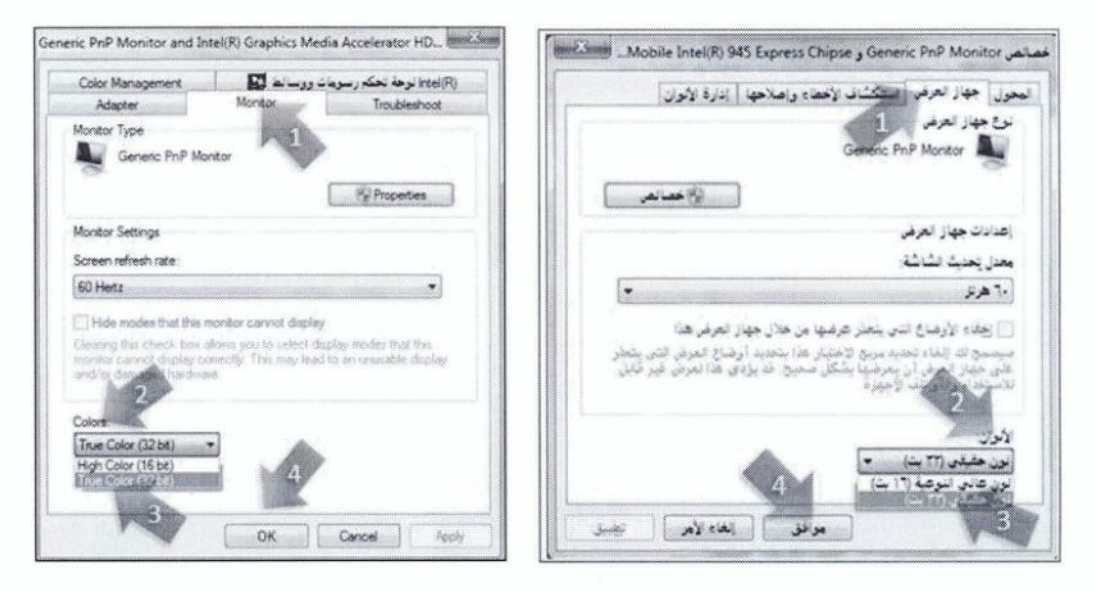

# ثانياً: دفّة الشاشة Screen pixel resolution

يُمكنك في نظام Windows 7 التحكم في إعدادات العرض وضبط دقة الشاشة، وبالتالي عرض محتويات الشاشة بحجم يناسبك، فكلمـا كانت الإعدادات عاليـة تظهر عناصـر الشاشـة أكثـر وضـوحاً وأصـغر حجمـاً، وإذا كانت الإعدادات منخفضة تظهر عناصر الشاشة أقل وضوحاً وأكبر حجماً وأسهل للروية.

ولتغيير إعدادات العرض بحيث يتم ضبط دقة الشاشة بمقدار (1024 في 768 بكسل)، اتبع الخطوات الآتية:

← افتح نافذة (دقـة الشاشـة/ Screen Resolution)، كمـا تعلمت سـابقاً ← زر (الدقـة/ Resolution)، فيظهر منزلق دقة الشاشة ـــ حرّك المنزلق حتى تصل إلى الحجم المطلوب، و هو (1024 في 768 بكسل) ــــ (موافق/ نر (الاحتفاظ بالتغيير ات/ Keep changes) ليتم الاحتفاظ بالإعدادات الجديدة. (

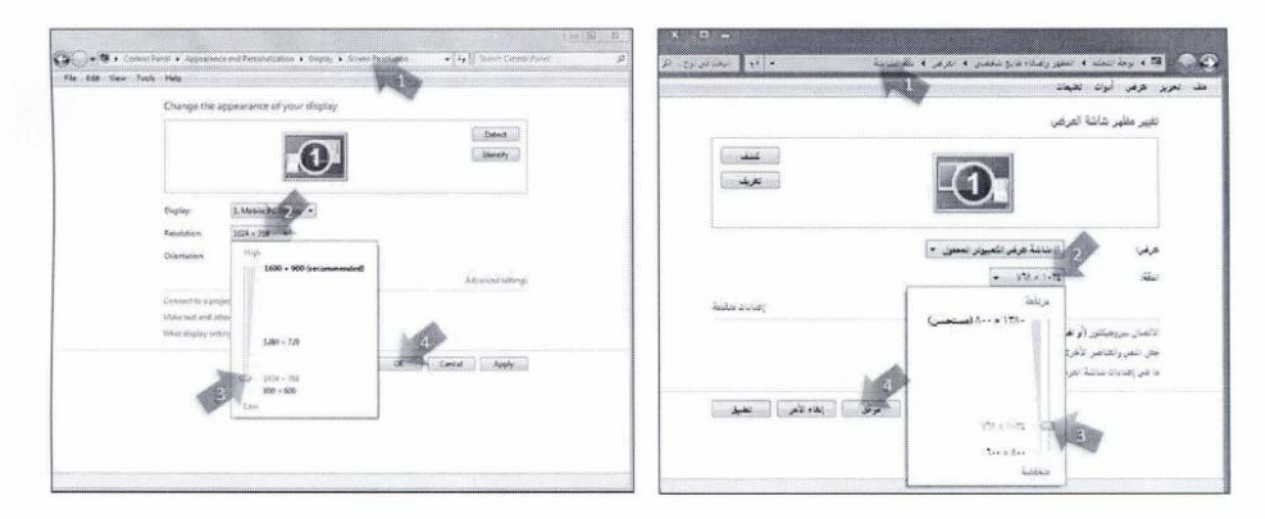

#### َ ثَالثاً: خَلفية سطح المكتب Desktop background

يُمكنك تغيير الخلفية الافتر اضبية لسطح المكتب في نظام Windows 7 بلون معين أو إلى صورة، سواء أكانت من الصور الافتر اضية في النظام أو من الصور المخزنـة على جهاز الحاسوب، كمـا يمكنك التحكم بشكل ظهور الصورة على سطح المكتب.

ولتعيين الصورة (img7) كخلفية لسطح المكتب بحيث تملأ الشاشة، اتبع الخطوات الأتية:

← افتح نافذة (لوحة التحكم/ Control Panel) ← ضمن فئة (المظهر وإضفاء طابع شخصي/ Appearance and Personalization)، انقر على رابط (تغيير خلفية سطح المكتب/ Change desktop background)، فتظهر نافذة (خلفية سطح المكتب/ Change desktop background) ـــ من مربع (موقع الصبورة/ Picture location) اختر الأمر (خلفيات سطح المكتب Windows /Windows / → ) → من فئة (مناظر طبيعية (6) (6) (Eandscapes (6) انقر على الصورة (img7) - من مربع (موضع الصورة/ Picture position)، اختر الأمر (تعبنة/ Fill)، لتظهر الصورة تملأ شاشة سطح المكتب ب زر (حفظ التغييرات/ Save .(changes

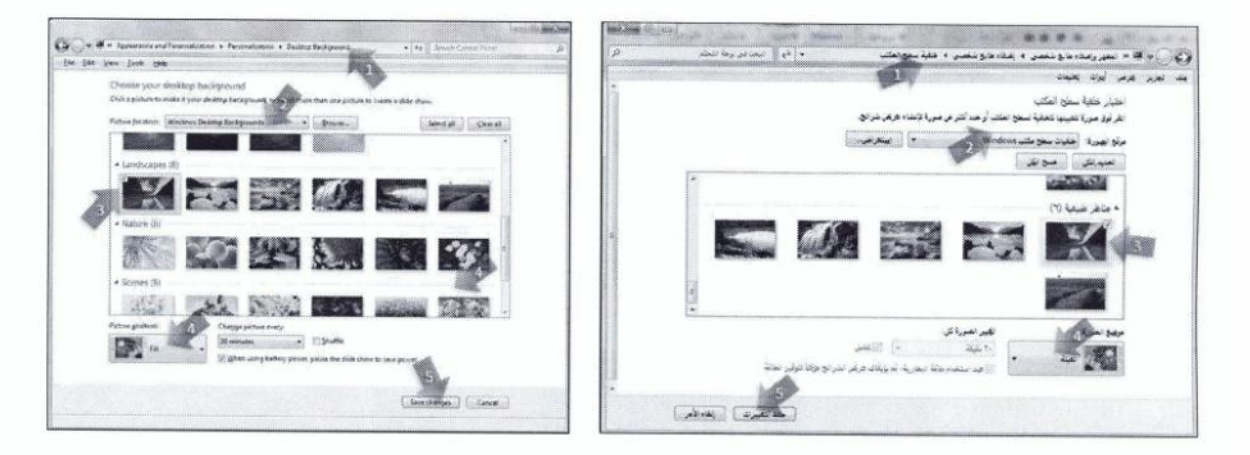

#### ر ابعاً: لون خلفية سطح المكتب Desktop color

لتغيير الخلفية الافتر اضية لسطح المكتب إلى اللون الأزرق، اتبع الخطوات الآتية: ← أظهر نافذة (خلفية سطح المكتب/ Desktop Background) ← مربع (موقع الصورة/ Picture location) ب (ألوان متصلة/ Solid Colors) ـــ اللون الأزرق ـــ زر (حفظ التغييرات/ Save changes).

#### خامساً: خيارات شاشة التوقف Screen saver options

شاشة التوقف صورة ثابتة أو متحركة أو نص متحرك، تظهر على الشاشة في حال التوقف عن استخدام الفأرة أو لوحة المفاتيح لفترة معينة يحددها المستخدم نفسه

ولتغيير شاشة التوقف إلى شكل (فقاقيع/ Bubbles)، بحيث تظهر بعد دقيقة من التوقف عن استخدام الحاسوب، اتبع الخطو ات الآتية:

← افتح نافذة (لوحة التحكم/ Control Panel) ← أيقونة (المظهر وإضفاء طابع شخصبي/ Appearance and Personalization)، فتظهر نافذة (المظهر وإضفاء طابع شخصي/ Appearance and Personalization) ← ضمن فئة (إضفاء طابع شخصي) Personalization)، انقر على رابط (تغييرَ شاشة التوقف/ Change screen saver)، فيظهر مربع الحوار (إعدادات شاشة التوقف/ Screen Saver Settings) ـــــــــــــــــــــــــــــ (شاشة التوقف/ Screen saver) اختر شاشة التوقف (فقاقيع/ Bubbles) ← زر (معاينة/ Preview) لتشاهد كيف ستظهر شاشة التوقف ← في مربع (الانتظار / Wait) انقر على السهم المتجه لأعلى لزيادة القيمـة أو انقر على السهم المتجـه لأسفل لإنقاصها، واضبطها على القيمة (1) دقيقة ← (موافق/ OK) ← توقف عن العمل مدة دقيقة، فتظهر شاشة التوقف لتغطي سطح المكتب ← حرّك الفأر ة أو اضغط على أي مفتـاح مـن لوحـة المفـاتيح فتختفـي شاشـة التوقف من على سطح المكتب — أغلق نافذة (المظهر وإضفاء طابع شخصي/ Appearance and Personalization).

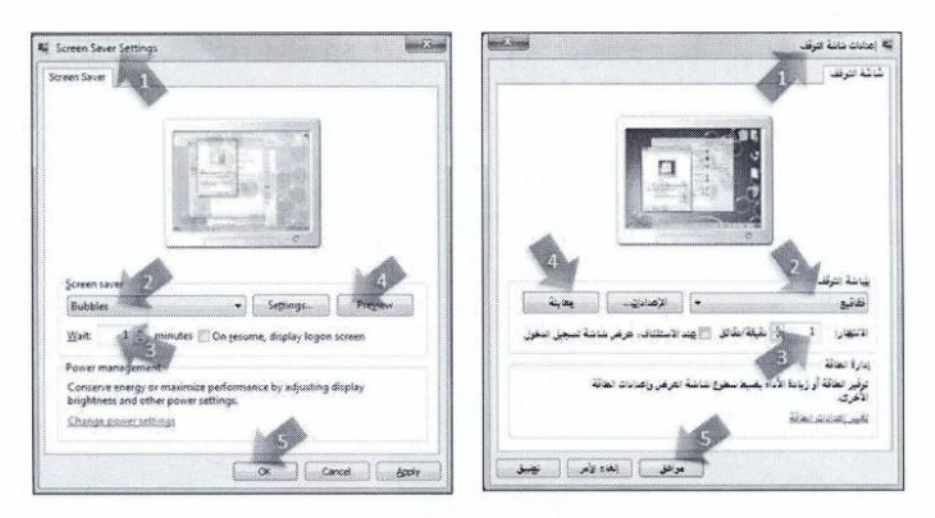

# 5.2.1.2 إضافة لغة لوحة المفاتيح Adding keyboard language

تُعدّ لوحة المفاتيح وحدة الإدخال الر نيسية لإدخال النصوص إلى جهاز الحاسوب وتحر بر ها، وإذا أر دت إدخال نص أو عرضه بلغة معينـة يجب عليك إضـافة تلك اللغـة إلـى لوحـة المفـاتيح، ويتم تحميل كل لغـة تضـيفها إلـى الذاكرة عند بدء تشغيل جهاز الحاسوب، وقد يؤثر ذلك على أداء جهاز الحاسوب، لذا عليك إضبافة اللغات التبي تنوي استخدامها فقط، ويتم عرض اللغة التي تمت إضافتها إلى شريط اللغة في شريط المهام.

ولإضافة لغة إدخال (العربية السعودية/ (Arabic (Saudi Arabia) إلى لوحة المفاتيح، اتبع الخطوات الأتية:

← افتح نافذة (لوحة التحكم/ Control Panel) ← رابط (تغيير لوحات المفاتيح أو أساليب الإدخال الأخرى/ Change keyboards or other input methods)، فيظهر مربع الحوار (المنطقة واللغة/ Region and Language) ← زر (تغيير لوحات المفاتيح/ Change keyboards)، فيظهر مربع الحوار (خدمات النصوص ولغات الإدخال/ Text Services and Input Languages) ــــ ضمن علامة التبويب (عام/ General)، انقر على زر (إضـافة/ Add)، فيظهر مربـع الحوار (إضـافة لغـة إدخـال/ Add Input Language) ← من اللائحـة الظاهرة اختر (العربية السعودية/ (Arabic (Saudi Arabia) ← انقر على علامة (+) لتوسيع خانـة الاختيـار المطلوبـة ــــ قم بتوسيع مربـع الاختيـار (لوحـة المفـاتيح/ Keyboard) ــــ قم بتفعيل مربـع الاختيـار الخـاص بـــ 

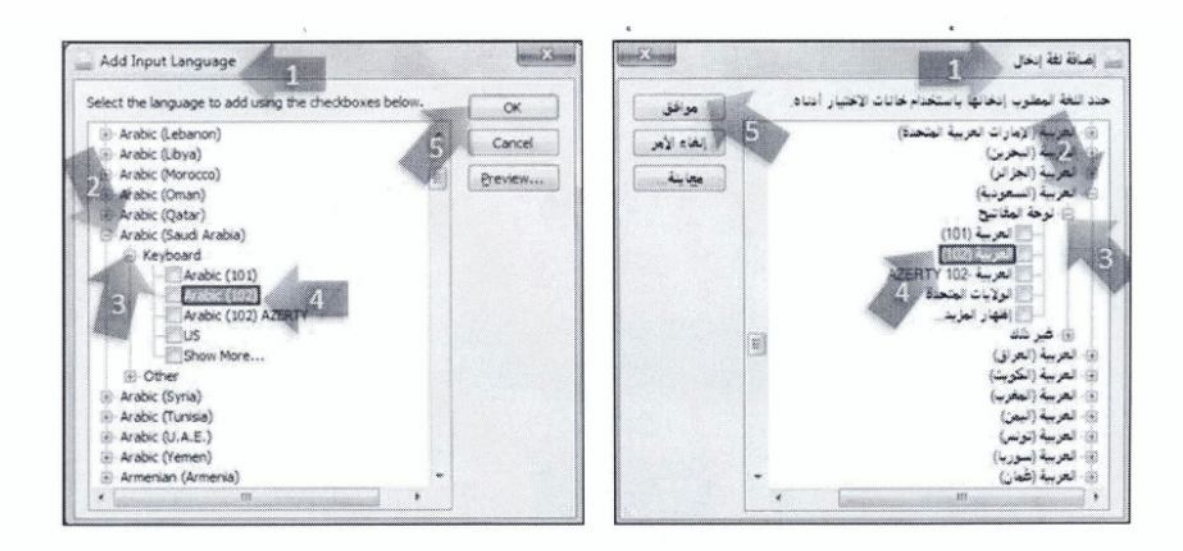

# 6.2.1.2 تعيين لغة الإدخال الافتراضية Setting keyboard language

لتعيين اللغة العربية السعودية ـ (102) كلغة الإدخال والكتابة الإفتر اضية، اتبع الخطوات الآتية:

← افتح نافذة (لوحة التحكم/ Control Panel) ← رابط (تغيير لغة العرض/ Change display language)، فيظهر مربع الحوار (المنطقة واللغة/ Region and Language) -> زر (تغيير لوحات المفاتيح/ Change Keyboards)، فيظهر مربع الحوار (خدمات النصوص ولغـات الإدخـال/ Fext Services and Input Languages) ← من مربع (لغة الإدخال الافتر اضية/ Default input language)، اختر الأمر (العربية (السعودية) - العربية (102) /(102) Arabic (Saudi Arabia)-Arabic ) ← ضمن مربعات الحوار المفتوحة 

ولتغيير اللغة إلى لغة مثبتة أخرى كاللغة الإنجليزية، اتبع الخطوات الآتية:

← زر لغة الإدخال في شريط المهام ← انقر على لغة الإدخال التي تريد استخدامها ← ابدأ بكتابة النص المطلوب باستخدام لوحة المفاتيح

### 7.2.1.2 تثبيت البرامج Installing a software application

عند شر انك بر نامجاً معيناً لا بد من القيام بتثبيته وضبط إعداداته على جهاز الحاسوب كي يعمل. ولتثبيت البرنـامج (منظم الأبيات الشعرية) من المجلد C:\ICDL S5\M2\poet، اتبع الخطوات الآتية:

← افتح المجلد (poet) ← انقر نقر اً مزدوجاً على الملف (setup) ← اتبـع الإرشـادات التـى ستظهر ← عنـد الانتهاء من تثبيت البرنامج تظهر رسالة تبين انتهاء عملية تثبيت البرنامج بنجاح.

و هنا تجدر الإشار ة إلى أنـه إذا كـان بر نـامج التثبيت ضـمن قر ص تخزين، فأدخل القر ص فـي محر ك الأقر اص الخاص به، وفي أغلب البر امج يبدأ البر نامج بعملية التثبيت تلقائياً، لذا اقر أ الإر شادات التي تظهر على الشاشة، واتبعها جيداً واستعن بالتعليمات المصاحبة للبرنامج إذا احتجت ذلك

وإذا لم يبدأ البر نامج بالتثبيت تلقانياً، فيمكنك استعر اض الملفات الموجودة على القرص وفتح ملف إعداد البر نـامج، الذي غالبًا ما يسمى Setup.exe أو Install.exe، ثم اتبع الإرشادات التي ستظهر .

#### 8.2.1.2 إزالة تثبيت البرنامج Uninstalling a software application

لإز الة تثبيت البرنامج (منظم الأبيات الشعرية) الذي قمت بتنصيبه، اتبع الخطوات الأتية:

← افتح نافذة (لوحة التحكم/ Control Panel) ← رابط (إزالـة تثبيت برنـامج/ Uninstall a program) ← حدّد البرنـامج (منظم الأبيـات الشـعرية) ـــ من شـريط الأدوات انقر علـى الأداة (إزالـة التثبيت/ Uninstall)، و لاحظ ظهور تنبيه بالتأكيد على إز الــة تثبيت البرنــامج أو التر اجـع عنهـا ← زر (نعـم/ Yes) ← زر (موافـق/ OK)، وقد يُطلب إليك في بعض البر امج إعادة تشغيل جهاز الحاسوب ← أبق نافذة لوحة التحكم مفتوحة.

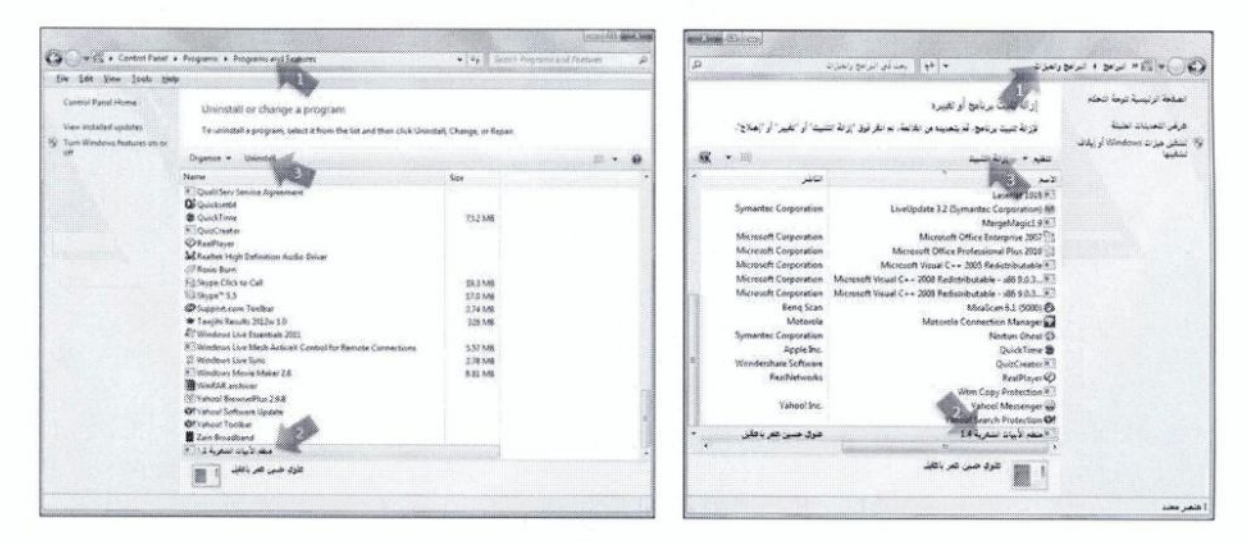

#### 9.2.1.2 التقاط صورة للشاشة أو للنافذة النشطة Capturing a full screen, active window

تتوافر في نظام Windows 7 ميزة التقاط صورة للشاشة كاملة أو للنافذة النشطة، وبإمكانك بعد ذلك حفظ الصورة ونسخها إلى أي موقع آخر ِ

ولالتقاط صورة لشاشة سطح المكتب كاملة، وحفظها كصورة باسم (الحاسب)، اتبع الخطوات الأتية:

← اضغط على المفتاح Print Screen، فيتم التقاط صورة للشاشة كاملة ← لانحـة (ابدأ/ Start) ← (كافـة  $(\textit{All Programs} \rightarrow \textit{Arcessories}) \rightarrow (\textit{Accessories} \rightarrow \textit{All Programs}) \rightarrow (\textit{All Programs} \rightarrow \textit{All Programs})$ (الصفحة الرئيسية/ Home)، ومن المجموعة (الحافظة/ Clipboard)، انقر على أيقونة (لصق/ Paste) | ينا | ب من شريط أدوات الوصول السريع الظـاهر \_في شريط العنوان \_ انقر على أيقونـة (حفظ/ Save) [12] فيظهر مربع الحوار (حفظ باسم/ Save As) - في مربع التحرير (اسم الملف/ File name) اكتب اسم الملف (الحاسب) ← زر (حفظ/ Save)، فيتم حفظ الصورة في مجلد (الصور/ Pictures)، ضمن مجلد ملفات المستخدم الشخصي.

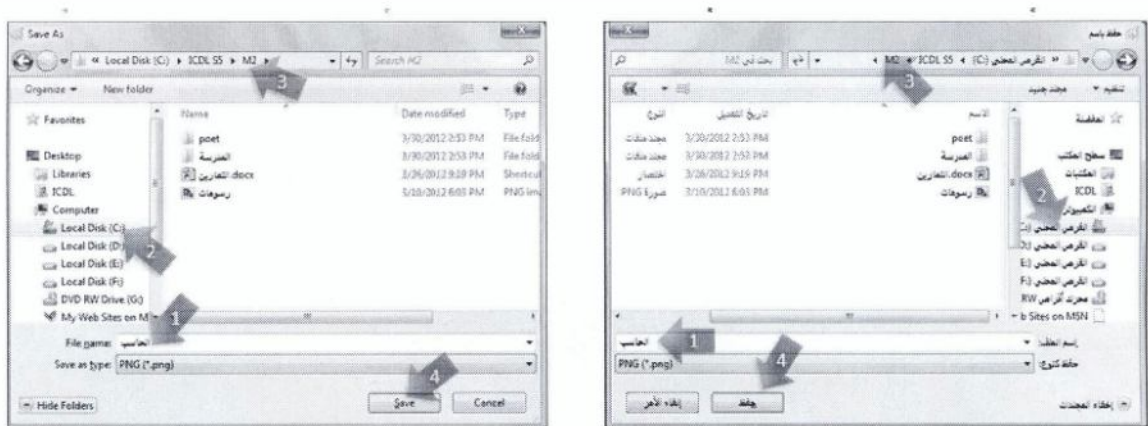

ولالتقاط صورة لنافذة (لوحة التحكم/ Control Panel) النشطة، وحفظها باسم ( لوحة التحكم)، اتبع الخطوات الأتنة:

← انقر على شريط عنوان نافذة لوحة التحكم المفتوحة لتتشيطها ← اضغط المفتـاحين (Alt + Print Screen) معاً، فيتم التقاط صورة لنافذة لوحة التحكم النشطة فحسب ← احفظ الصورة التي تم التقاطها باسم (لوحة التحكم)، باتباع الخطوات نفسها التي استخدمتها لحفظ صورة الشاشة كاملة ← أغلق النو افذ المفتوحة.

#### تمرين (2-2)

- 1. ما حجم ذاكر ة الوصول العشوائي (RAM) المثبتة في جهاز الحاسوب الذي تستخدمه؟
	- 2. اضبط الوقت والتاريخ على جهاز الحاسوب بشكل صحيح.
		- 3. ارفع مستوى الصوت للسماعات إلى أعلى مستوى.
- 4. ضمن فئــة (الطبيعــة (6)/ (6) (Landscapes ) مـن مجموعــة (خلفيــات ســطح مكتـب Windows) Windows Desktop Backgrounds)، عيّن الصورة (img4) كخلفية لسطح المكتب.
	- 5. اضبط إعدادات اللون إلى (32) بت.
	- 6. غيّر دقة الشاشة إلى (1280 في 600 بكسل).
	- 7. غيّر شاشة التوقف المعينة إلى شاشة التوقف (أشرطة/ Ribbons)، ومدة الانتظار 2 دقيقة.
		- 8. أضف لغة الإدخال (العربية (العراق)) إلى شريط اللغة.
			- 9. التقط صورة لشاشة سطح المكتب كاملة.
		- 10. احفظ الصورة السابقة باسم (سطح المكتب) في مجلد (الصور/ Pictures).
			- 11. افتح نافذة (الكمبيوتر/ Computer) بالنقر المزدوج عليها.
				- 12. التقط صورة لنافذة (الكمبيوتر/ Computer).
			- 13. احفظ الصورة باسم (الكمبيوتر) في المجلد C:\ICDL S5\M2.
				- 14. أغلق النوافذ المفتوحة بالضغط على زر الإغلاق لصلاة ال

## 3.1.2 العمل مع الأيقونات (الرموز) Working with Icons

يُطلق مصطلح (ايقونـة/ Icon) علـى ايـة صـورة صـغيرة ترمـز إلـى ملف او مجلد او برنـامج او وظيفـة، وهذه الأيقونات موجودة في كافة مكونات Windows 7 مثل سطح المكتب وشريط المهام ولانحة (ابدأ/ Start)، ويوضح الجدول أدناه بعض أنواع الأيقونات الشانعة المختلفة.

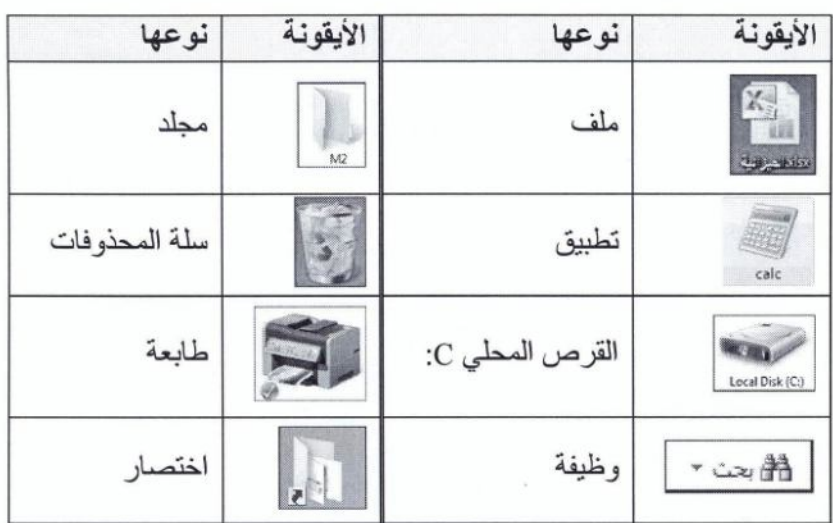

### 1.3.1.2 تحديد الأيقونات Selecting icons

يُمكنك إجراء العديد من العمليات في نظام Windows على الأيقونـات الخاصــة بالملفـات أو المجلدات أو البرامج التطبيقية أو غير ها، سواء أكانت على سطح المكتب أو في نافذة أي مجلد، كالنسخ أو النقل أو الحذف وغير ها، ولكن قبل القيام بأية عملية من هذه العمليات على الأيقونات يجب تحديد تلك الأيقونات. ويوضح الجدول الآتي كيفية القيام بذلك

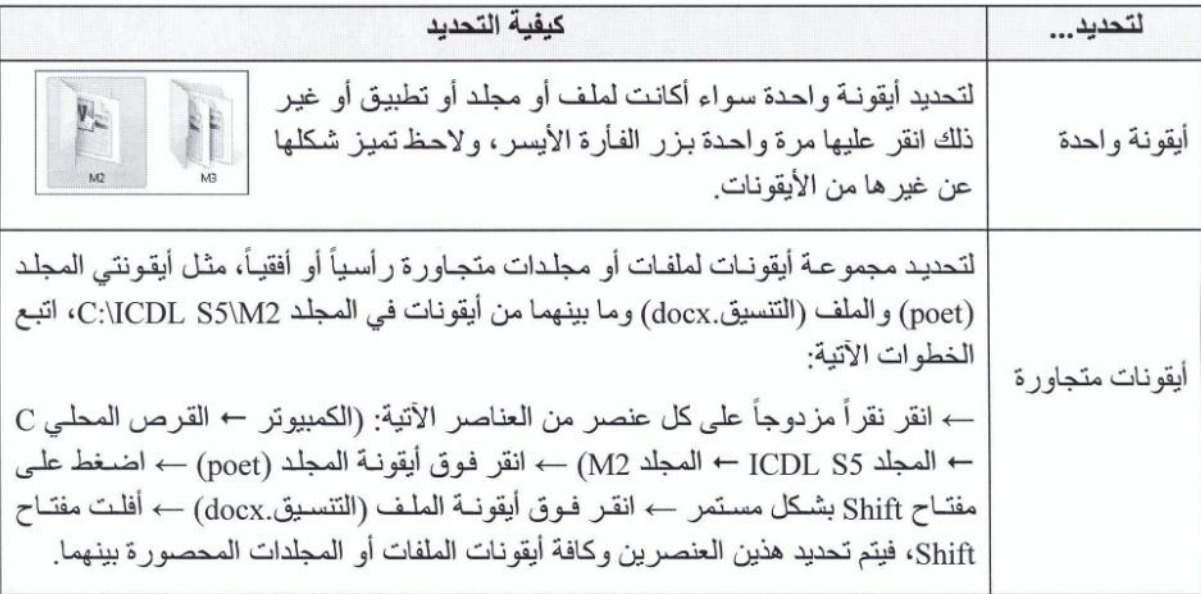

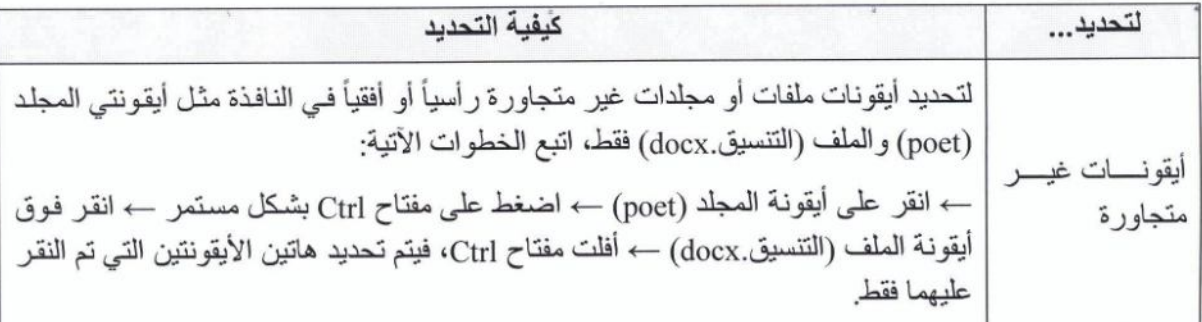

# 2.3.1.2 تحريك الأيقونات Moving icons

لتحريك أيقونة (الكمبيوتر / Computer) إلى يسار شاشة سطح المكتب، اتبع الخطوات الآتية:

ع انقر بزر الفأرة الأيمن في مكان فارغ على سطح المكتب ← (عرض/ View) ← تأكّد من الغاء اختيار الأمر (ترتيب تلقائي للرموز/ Auto arrange icons) بالنقر على إشارة √ الظـاهر ة بجانبـ4؛ لأنـه إذا كـان مفعلأ فلن تستطيع التحكم بتحر يك الأيقو نات ←

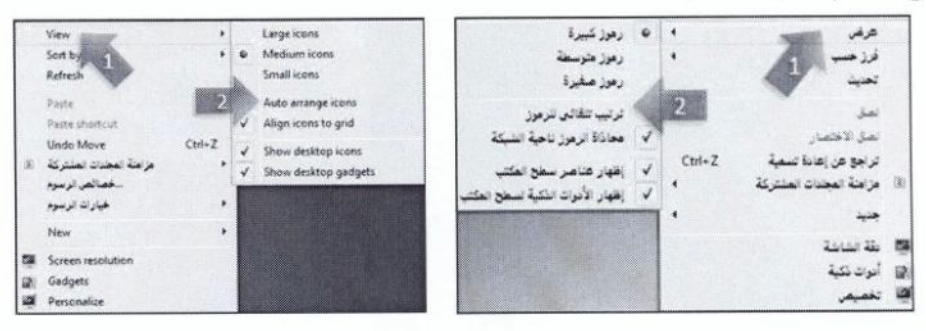

← انقر على أيقونة (الكمبيوتر/ Computer) بشكل مستمر ← حرّك الفأرة، إلى يسار شاشة سطح المكتب ← عندما تظهر الأيقونة في المكان المطلوب حرِّر (أفلتُ) ز ر الفأر ة.

# 3.3.1.2 استخدام الأيقونات لفتح العناصر Using an icon to open items

لفتح المستند (الجداول .docx) الموجود في المجلد C:\ICDL S5\M2، اتبع الخطوات الآتية: ← انقر نقر اً مز دوجاً على الأبقونة الخاصة بالمستند ← أغلق المستند بالنقر على ز ر الاغلاق ■ 8 ■ ا

# 4.3.1.2 إنشاء اختصار لعنصر على سطح المكتب Creating a desktop shortcut icon

يُمكنك عمل ارتباط بأي عنصر (ملف، مجلد، تطبيق، ...) ليتم تشغيله أو فتحـه مـن موقـع معين علـي جهـاز الحاسوب، بالإضافة إلى إمكانية فتحه من موقعه الأصلي، ويطلق على ذلك مصطلح (اختصار/ Shortcut)، ويمكن إنشاء الاختصار في مواقع متنوعة، كسطح المكتب أو داخل مجلد معين.

ولإنشاء اختصار للمجلد C:\ICDL S5\M2 على سطح المكتب، اتبع الخطوات الأتية:

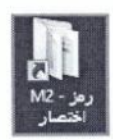

← افتح المجلد C:\ICDL S5 ← انقر بزر الفأرة الأيمن على مجلد M2 المر اد إنشاء اختصار لـه ← (إرسال إلى/ Send to) ــــ (سطح المكتب (إنشاء اختصــار)/ (Desktop (create shortcut))، فيظهر اختصار المجلد M2 على سطح المكتب

#### 5.3.1.2 تحديد اسم مختلف (مستعار) لاختصار عنصر Making an alias

عند إنشاء اختصار لعنصر معين يظهر الاختصار باسم نفس العنصر أحيانـاً أو باسم العنصـر مضـافاً إليـه العبـارة (رمز اختصار/ Shortcut)، ويمكنك اختيار اسم آخر لاختصار سطح المكتب يختلف عن الاسم الأصلي دون أن يؤثِّر ذلك على العنصر وعمله.

ولتغيير اسم الاختصار (M2) الذي أنشأته على سطح المكتب إلى الاسم (الوحدة الثانية)، اتبع الخطو ات الآتية: ← انقر بزر الفأرة الأيمن على أيقونـة الاختصـار (M2) ← (إعـادة التسمية/ Rename) ← اكتب الاسم المستعار للاختصار (الوحدة الثانية) ← اضغط على مفتاح Enter لتأكيد الاسم. ويمكنك التعرف إلى الاختصار من شكل الأيقونة، حيث يظهر سهم متجه للأعلى أسفل يسار الأيقونة.

6.3.1.2 حذف اختصار عنصر Removing a desktop shortcut icon

لحذف اختصـار عنصـر ، مثل الاختصـار (التمـارين) الموجود فـي المجلد C:\ICDL\_S5\M2، اتبـع الخطـوات الأتنة:

← افتح المجلد C:\ICDL S5\M2 ← حدّد أيقونة الاختصار (التمارين) المطلوب حذفه ← مفتاح Delete ← زر (نعم/ Yes)، فيُحذف الاختصار ، علماً أن هذا الحذف لا يعني حذف العنصر الأصلي الذي تم إنشاء اختصـار  $\triangleleft$ 

#### تمرين (2-3)

- 1. حدّد أيقونة (الكمبيوتر/ Computer) الموجودة على سطح المكتب.
- حرَك أيقونة (سلة المحذوفات/ Recycle Bin) إلى يسار شاشة سطح المكتب.  $\overline{2}$ 
	- 3. أنشئ اختصار أ للمجلد (C:\JCDL S5) على سطح المكتب.
		- 4. سمِّ الاختصار السابق باسم (ملفات الإصدار الخامس).
	- 5. أنشئ اختصاراً على سطح المكتب لبر نامج (الرسام/ Paint).
	- 6. احذف اختصار أيقونة برنامج (الرسام/ Paint) من على سطح المكتب.
- 7. افتح نوافذ الأيقونـات الآتيـة: (الكمبيوتر/ Computer)، (سلة المحذوفات/ Recycle Bin)، والمجلد .(C:\ICDL S5\M2
	- 8. أغلق النوافذ المفتوحة بالنقر على ز ر الإغلاق [ 8 ].
		- 4.1.2 استخدام النوافذ Using Windows

# 1.4.1.2 أجزاء النافذة الرئيسية Main parts of window

عند فتح أي عنصر (برنامج أو ملف أو مجلد)، يظهر على الشاشة في مربع أو إطار يسمى بـ (نافذة)، (ومن هنـا جاء اسم نظام التشغيل Windows). وإن محتويات النافذة تختلف باختلاف العنصر المفتوح.

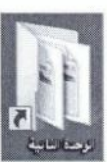

وفي الشكل التالي تظهر الأجزاء الرئيسية لـ (مجلد/ Folder):

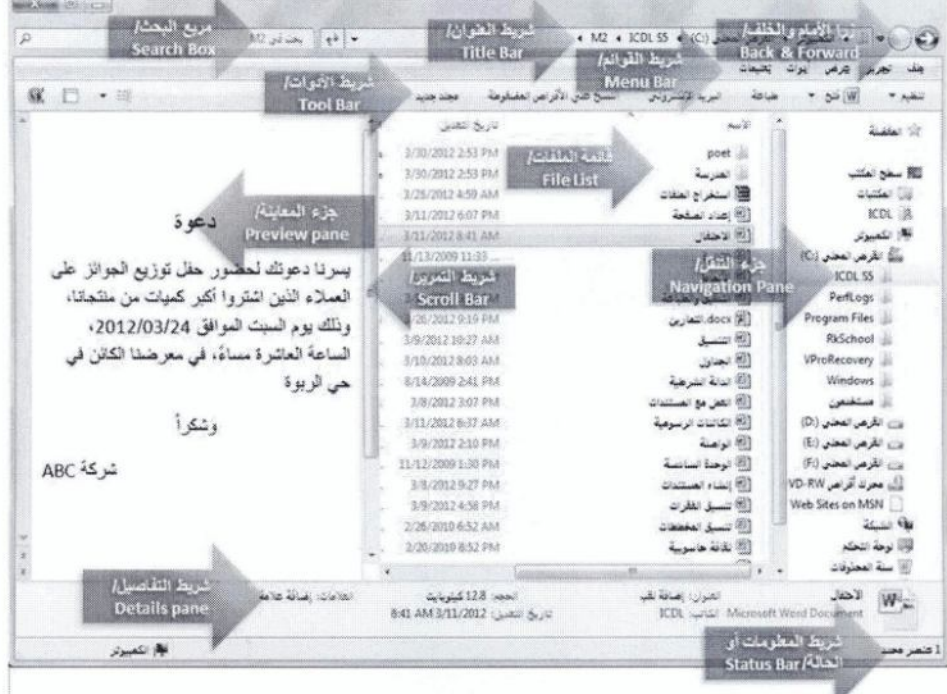

1- (شريط العنوان/ Title Bar): الشريط الأفقى الممتد أعلى الإطار ، والذي يتضمن اسم العنصر ، من خلال عرض موقعه الحالي على شكل سلسلة ارتباطات مفصول بينها بأسهم.

ونتضمن معظم أشرطة العنوان على زر (الإغلاق / Close) تصلحت ، وزر (التكبير/ Maximize) لتم أو زر (استعادة إلى الأسفل/ Restore Down) [6] ، وزر (التصغير/ Minimize) [5] .

2- (شريط القوانم/ Menu Bar): يحتوي هذا الشريط على مجموعة من اللوائح مثل (ملف/ File، تحرير/ Edit، عرض/ View...)، وبالنقر على أية لانحة تظهر الأوامر التي تحتويها على شكل لانحة منسدلة. وإذا لم يظهر شريط القوائم ضمن إطار النافذة، فيمكن إظهار ه مؤقتاً بالضغط على مفتاح Alt من لوحة المفاتيح. و لإظهار ه بشكل دائم في نوافذ المجلدات اتبع الخطوات الآتية: ← افتح أية نافذة مجلد مثل نافذة مجلد (الكمبيوتر / Computer) ← من (شريط الأدوات/ Tool Bar)، انقر على

 $($  (Menu Bar /أشريط القوائم) →  $(Layout /$ التخطيط/) → (شريط القوائم)

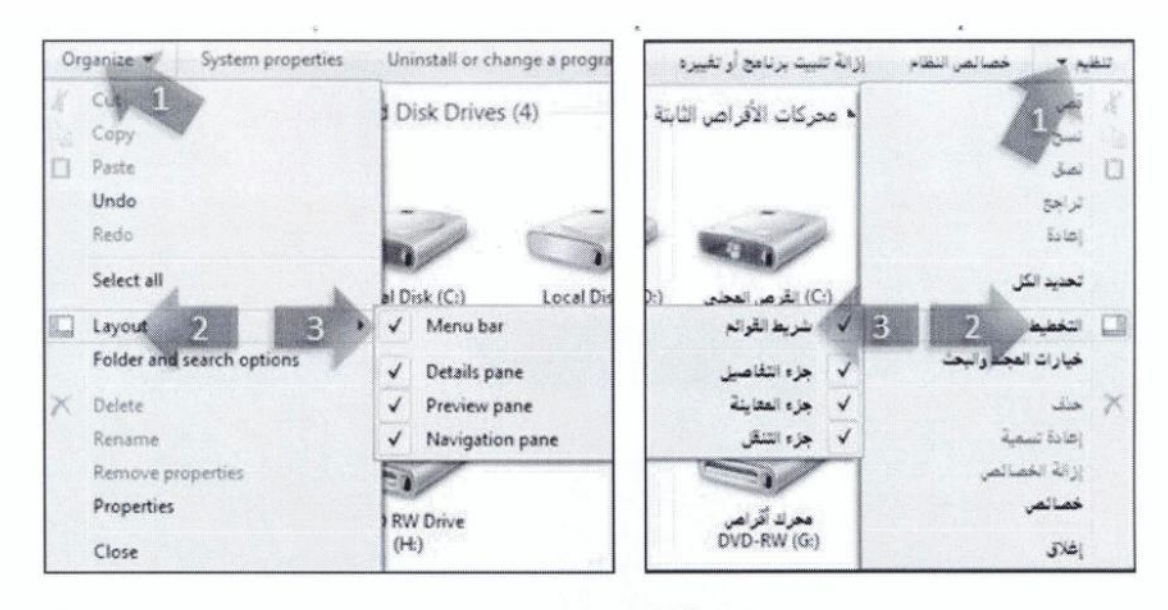

3- (شريط الأدوات/ Tool Bar): يحتوي أزراراً (أو أيقونـات)، ويـودي النقر علـي أيِّ منهـا إلـي تنفيـذ أمـر أو إجراء معين، مثل استخدام الطابعة أو فتح ملف أو حفظه.

4- (جزء التنقل/ Navigation Pane): يحتوى على لانحـة بالمجلدات الأساسـية فـي جهـاز الحاسـوب مثـل (المستندات، الصور ...)، على شكل شجرة (هر مية).

5- (شريط التفاصيل/ Details pane): يحتوي معلومات نتعلق بالعنصر المحدد في النافذة المفتوحة.

6- (شريط المعلومات أو الحالة/ Status Bar): نظهر فيه معلومات عن النافذة المفتوحة، كعدد العناصر المحددة وحجمها.

7- (مربع البحث/ Search Box): يمكن من خلاله البحث ضمن النافذة الحالية.

8- (قائمة الملفات/ File List): تحتوي الملفات والمجلدات الموجودة في النافذة المحددة في جزء التنقل.

9- (جزء المعاينة/ Preview pane): يتم من خلاله معاينة الملف المحدد في (قائمة الملفات/ File List).

10- (شريط التمرير/ Scroll Bar): قد يظهر -في جزء التنقل أو في لائحة الملفات والمجلدات أو في جزء المعاينة ـ شريط تمرير رأسي أو شريط تمرير أفقي أو كلاهما معاً، ويتم من خلالهما استعراض المحتويات رأسياً باستخدام شريط التمرير الرأسي للأعلى أو للأسفل، أو أفقياً باستخدام شريط التمرير الأفقى لليسار أو لليمين.

11- زرًا (الأمام والخلف/ Back and Forward): يستخدم هذان الزران للتنقل إلى مجلدات أخرى قمت بفتحها.

و هنا تجدر الإشار ة إلى أن نظام Windows 7 يستخدم مر بعات الحوار في تنفيذ الخيار ات بسهولة، ومر بع الحوار يُعدّ نو عـاً خاصــاً مـن النو افـذ يطـر ح عليـك سـوَ الأ، أو يتـيح لـك إمكانيــة تـحديـد خيـار ات لأداء مهمـة، أو يـو فر لـك معلومات، و غالباً ما ستشاهد مربعات الحوار إذا احتاج أحد البر امج، أو نظام التشغيل إلى استجابة معينة للمتابعة، وتحتوي مر بعات الحو ار بعض أو جميع الخيار ات الموضحة في الجدول الآتي:

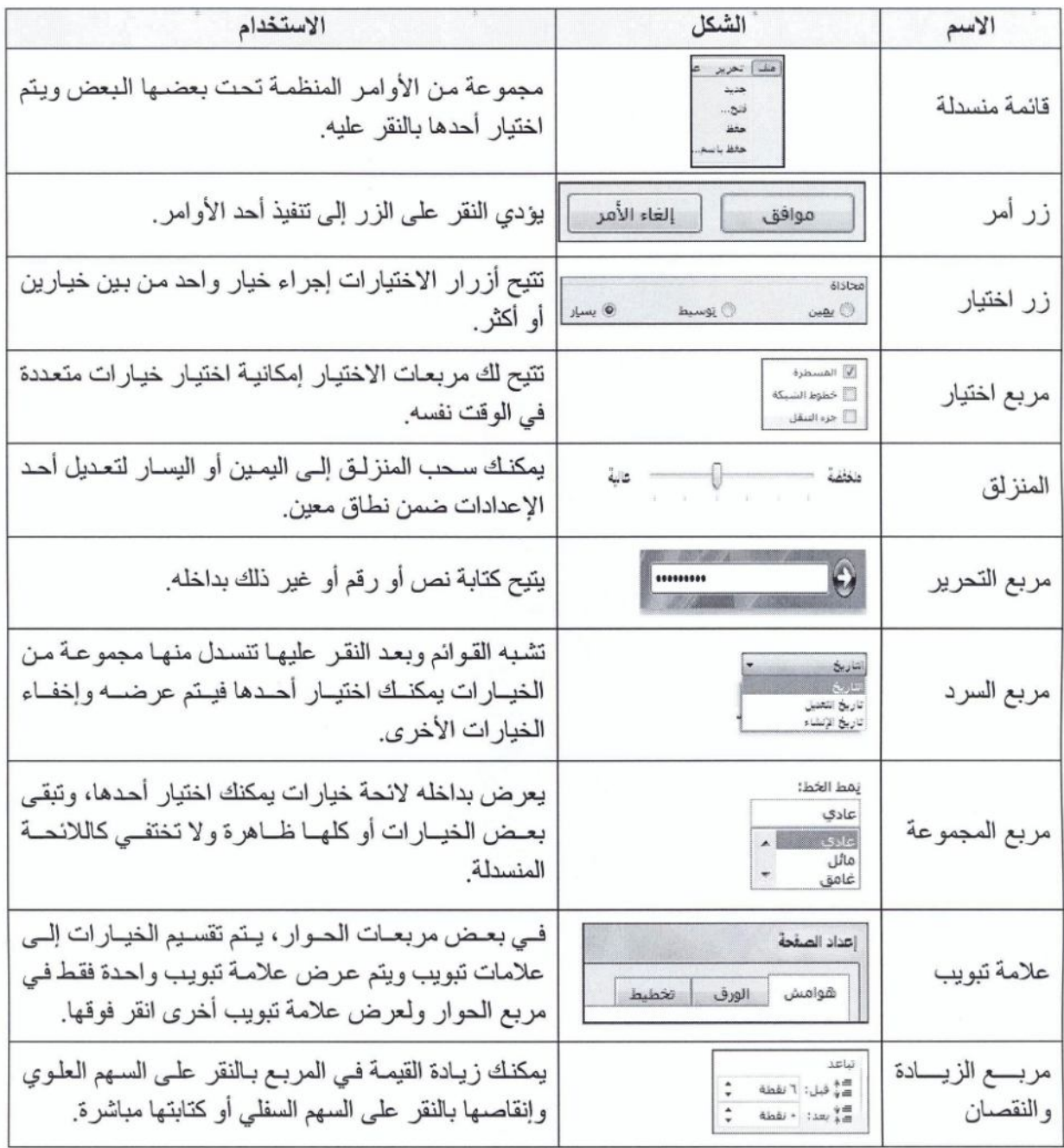

# 2.4.1.2 التبديل بين النوافذ المفتوحة Switching between opened windows

يُتيح لك نظام Windows 7 إمكانية التبديل بين النوافذ المفتوحة، وتغيير حجمها، وتصغير ها، وتكبير ها، واستعادة حجمها، وإغلاقها، ونقلها، والتبديل بينها، وللقيام بذلك افتح العناصر الآتية من المجلد (C:\ICDL\_S5\M2): الملف (رسومات .jpg)، والملف (الإدارة .xlsx)، والملف (صيغ .xlsx)، والمجلد (المدرسة).

> وللتبديل بين النوافذ المفتوحة، يُلاحظ أن العناصر المفتوحة، تظهر أيقوناتها محاطـة بإطار في شريط المهام، فإذا كان العنصر المر اد الانتقال إليه وحيداً، ليس معه عنصر مفتوح آخر من نوعه، مثل الملف (رسومات.jpg)، فانقر على أيقونته في شريط المهام،

 $\sqrt{54}$  + Tab

ليتم عرضه على شاشة سطح المكتب.

كما يُلاحظ أنه ـ بالوضع الافتر اضي ـ يتم تجميع العناصر المتشابهة معاً، بحيث تظهر إطار اتها في شريط المهام فوق بعضها بعضاً، وللتبديل بينها، اتبع الخطوات الآتية:

← ضع مؤشر الفأرة على أيقونة الجداول الإلكترونية في شريط المهام، فتظهر جميع الملفات المفتوحة من هذا النوع على شكل مصغر ات ← للانتقال إلى المصنف (صيغ xlsx)، انقر على صورته المصغر ة، فتُعرض نافذته على شاشة سطح المكتب ــــ أبق النو افذ مفتوحة.

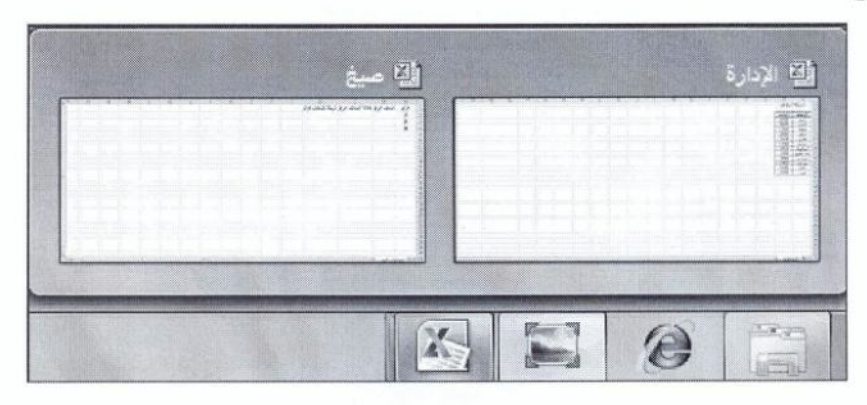

#### 3.4.1.2 تغيير حجم النافذة Changing window size

للتحكم بحجم النوافذ المفتوحة، اتبع الخطوات الأتية:

- لتصغير (لطيّ) حجم نافذة المجلد (المدرسة)، بحيث لا يبقى من حجمها سوى اسمها في شريط المهام، انقر على زر (تصغير/ Minimize) هي شريط العنوان.
- ولتكبير (لتوسيع) حجم نافذة الملف (صيغ) بحيث تملأ شاشة سطح المكتب كلها، انقر على زر (تكبير/ Maximize) [@ | في شريط العنوان أو بالنقر المزدوج على أي مكان فارغ من شريط العنوان، ويُلاحظ عندها ظهور زر (استعادة للأسفل/ Restore down) [6] بدلاً من زر (تكبير/ Maximize) في شريط العنوان.
- ولاسترجاع حجم نافذة الملف (صيغ) إلى الوضع السابق ما قبل التكبير أو التصغير، انقر على زر (استعادة للأسفل/ Restore down) [6] من شريط العنوان، أو انقر نقراً مزدوجاً على أي مكان فارغ في شريط العنوان.

ولتغيير حجم نافذة الملف (ر سومات) إلى الحجم الذي تر يده، اتبع الخطو ات الآتية:

← ضع مؤشر الفأرة على حد النافذة الأيسر أو الأيمن أو الأعلى أو الأسفل، ولاحظ تغير شكل المؤشر إلى سهم أبيض ذي حدين ← اضغط على زر الفأرة الأيسر بشكل مستمر ← اسحب مؤشر الفأرة للأعلى أو إلى الأسفل أو إلى اليسار أو إلى اليمين ليصبح حجم النافذة كما تريد ← حرّ ر ز ر الفأر ة. ولتغيير حجم نافذة الملف (رسومات) باتجاهين دفعة واحدة، اتبع الخطوات الآتية: ُ

← ضع مؤشر الفأرة على إحدى زوايا النافذة، ولاحظ تغير شكل المؤشر إلى سهم أبيض ذي حدين ← اضـغط على زر الفارة الأيسر بشكل مستمر ← اسحب مؤشر الفارة إلى الأعلى أو إلى الأسفل أو إلى اليسار أو إلى اليمين ليصبح حجم النافذة كما تريد ← حرّر زر الفأر ّ ← أبق النوافذ مفتوحة.

# 4.4.1.2 نقل النافذة Moving a window

لنقل نافذة الملف المفتوح (الإدار ة) ـ ما دامت دون حجم التكبير ـ اتبع الخطوات الآتية: ← قم بالتبديل إلى نافذة الملف (الإدار ة)← ضع مؤشر الفأر ة في أي مكان فار غ من شريط العنو ان ← انقر على زر الفأرة بشكل مستمر ← اسحب النافذة بالاتجاه الذي تريد ← حرر زر الفأرة.

# Closing a window (غلاق النافذة Closing a window

لإغلاق نافذة المجلد (المدرسة)، اتبع الخطو ات الأتية: به قم بالتبديل إلى نافذة (المدرسة) المراد إغلاقها ـــ انقر على زر (إغلاق / Close) ■ 88 ■ في شريط العنوان ← أغلق باقي النو افذ المفتوحة.

تمرين (2-4)

- 1. افتح نوافذ العناصر الآتية: مجلد (الكمبيوتر/ Computer)، ومجلد (لوحة التحكم/ Control Panel)، والملف (تتسيق المخططات .xlsx) الموجود في المجلد C:\ICDL S5\M2.
	- 2. قم بتصغير نافذة مجلد (الكمبيوتر / Computer) إلى الحد الأدنى.
		- 3. أعد إظهار نافذة مجلد (الكمبيوتر / Computer).
	- 4. كَبَر حجم نافذة (لوحة التحكم/ Control Panel) بحيث تملأ الشاشة.
		- 5. استرجع حجم نافذة (لوحة التحكم/ Control Panel) قبل التكبير.
			- 6. قم بالتبديل إلى نافذة المجلد M2.
			-
		- 8. صغّر حجم نافذة الملف (تتسيق المخططات) من اليمين والأسفل.
	- 9. حرّك نافذة الملف (تنسيق المخططات) إلى يمين شاشة سطح المكتب.
		- 10. أغلق النو افذ المفتوحة جميعها.

 $Alt + F4$ 

#### إدارة الملفات File Management  $2.2$

#### المفاهيم الأساسية Main Concents  $1.2.2$

# 1.1.2.2 تنظيم المحركات والمجلدات والملفات Organizing drives, folders, files

غالباً ما تخزن المعلومات في وحدات التخزين المختلفة على شكل (ملفات)، وقد يكون الملف مستنداً نصبياً أو صورة،...، ولتسهيل تنظيم الملفات يتم حفظها داخل (مجلدات)، ويظهر الملف داخل المجلد على شكل أيقونـة، لـه اسم فريد يتكون من حرف واحد أو أكثر من حروف اللغة، ويُمكن أن يحتوي اسم الملف أرقامـاً أيضـاً، شريطـة أن لا تتشابه أسماء الملفات داخل المجلد الواحد، وقد يحتو ي المجلد أيضاً على مجلدات فر عية ِ

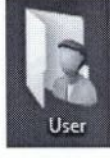

ويحتوي نظام Windows 7 على مجموعة من المجلدات الشائعة، التي يُمكنك استخدامها في تنظيم الملفات من النوع نفسه، وتوجد المجلدات الشائعة في جهاز الحاسوب ضمن المجلد الشخصـي، الذي يُسمّى بالاسم الذي تستخدمه عند تسجيل الـدخول إلى الجهـاز ، وتوجد أيقونتـه علـى سطح المكتب، أو في أعلى لانحة (ابدأ/ Start).

يقوم نظام Windows 7 بتنظيم الملفات و المجلدات على وسائط التخزين المختلفة (كـالقر ص الصـلب أو الأقر اص المدمجة CD أو DVD أو ذاكرة Flash) بشكل بناني (هرمي/ *Hierarchical structure)*، ولتوضيح ذلك اتبع الخطوات الأتبة·

 $Local\ Disk$  /(C:) خافتح نافذة (الكمبيوتر/ Computer) ــــ من جزء التنقل، انقر على أيقونة (القرص المحلي) نقظهر محتوياته من المجلدات في (قائمة الملفات/ File List) في الجزء المقابل من النافذة ← انقر نقر أ $(C_i)$ مزدوجاً على أيقونـة المجلد (ICDL S5)، فتظهر محتوياتـه من المجلدات والملفـات ← انقر نقر أ مزدوجـأ علـي أبقونة المجلد (M2)، فتظهر نافذته.

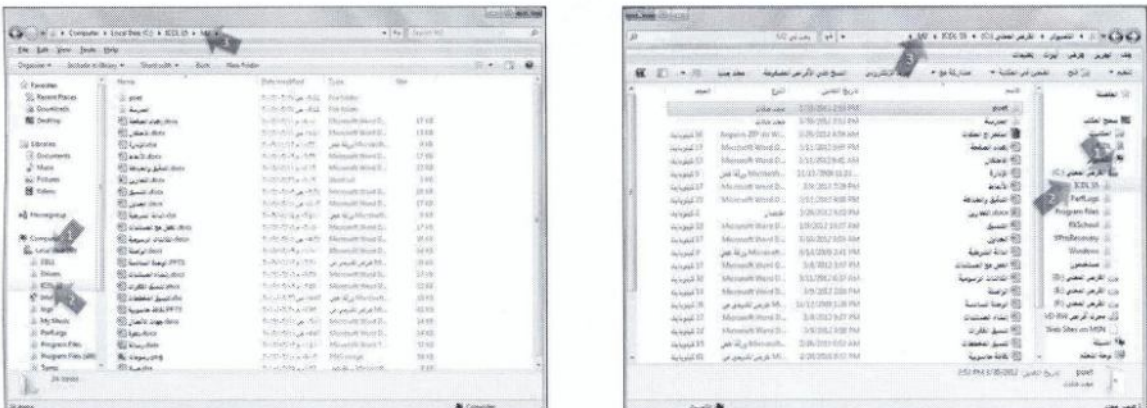

في المثال السابق، يُطلق على مجلد (الكمبيوتر / Computer) المجلد (الجذر / Root)، الذي يحتوي على مجلدات فر عية بمستويات مختلفة كان آخر ها فتحاً في مثالنا السابق هو المجلد M2، ويمكن كتابـة مسـار المجلد (M2) في مر بم العنو ان كما في الشكل الآتي:

E Computer > Local Disk (C:) > ICDL S5 > M2 > ♦ الكمبيوتر 4 القرص المحلي (C:) 4 ICDL S5 4 (C:) وهذا يعني أن المجلد (M2) هو (مجلّد فر عبي / Subfolder) من المجلد (ICDL S5)، وهو بدوره مجلد فر عبي من المجلد) (القرص المحلي (:C)/ (:C) (:C) (.C) )، وهذا الأخير مجلد فر عـي من المجلد (الكمبيوتر/ .(Computer

ويُمكنك استخدام أز رار التنقل في شريط العنوان للتنقل بين المجلدات في النافذة، فعلى سبيل المثال، انقر على الزر (الخلف/ Back) في مرة واحدة أثناء عرض محتويات المجلد (M2) في النافذة للرجوع إلى المجلد (ICDL S5) وعرض محتوياتـه، وإذا قمت بـالنقر علـى الزر مرة أخرى فسيتم الرجوع إلـى المجلد (القرص المحلي (Local Disk (C:) /(:C).

ويمكنك النقر على الزر (للأمام/ Forward) في للانتقال إلى الأمام، فعند النقر على هذا الزر مرة واحدة أثناء عرض محتويات المجلد (ICDL S5) فسيتم الانتقال إلى المجلد (M2).

كما يُمكنك الانتقال إلى أي مجلد ظاهر ً في شر يط العنو ان بـالنقر علـى اسمه فـي شر يط العنو ان، فتظهر محتوياتـه في (قائمة الملفات/ File List). ولاستعر اض محتويات أي مجلد في شريط العنوان انقر على السهم المجاور له، فتعر ض محتوياته من المجلدات على شكل لائحة، يمكنك فتح أي عنصر فيها بالنقر عليه مباشر ة.

#### 2.1.2.2 وسائط التخزين Storage devices

يمكنك من خلال نظام التشغيل Windows 7 تنظيم الملفات و المجلدات في وسائط التخزين المختلفة الآتية:

- 
- (القرص الصلب/ Hard disk): يُعدّ أهم وحدات التخزين، ويحتوى نظام التشغيل والبر امج التطبيقية، وقد يكون موجوداً داخل وحدة النظام (Case)، فيسمّى قرصاً صلباً داخلياً، أو متصـلاً بالحاسوب من خـلال أحد منافذه الخار جيـة ويسمى قرصـاً صلباً خار جباً ِ
- (محركات الشبكة/ Network drives): يمكن لمستخدمي الشبكة الحصول على الملفات الموجودة على الشبكة بسهولة، وذلك حسب صلاحياتهم التي يحددها لهم جهاز الخادم من قبل مدير النظام، والذي يسمح بمشـار كة الملفـات عبـر الشـبكة. ولهـذا تعـدّ هـذه المحر كـات أسـهل طر يقـة لحفـظ البيانات، و عمل نسخ احتياطية لهذه البيانات.
	- (مشغل *USB flash drive /F*lash): يتوافر في كافة الحواسيب الحديثة منفذ أو عدة منافذ USB، يمكنك من خلالها توصيل وحدة التخزين (ذاكرة فلاش)، التي تتميز بصغر حجمها وسهولة حملها واستخدامها، وإمكانية تخزين حجم كبير من البيانات
	- (محرك القرص المدمج/ CD-RW): يسمح لك محرك الأقراص المدمجة القابل للقراءة والكتابــة (CD-RW)، بتخـزين البيانــات علــى تلـك الأقـر اص ثـم حـذفها أو تعديلها إذا ر غبت في ذلك.
	- (محرك القرص الرق*مي| DVD-RW)*: هذا النوع من محركات الأقراص يُمكنك من تشغيل أقر اص DVD، التي تتميز بالسعة الكبير ة، وتخزين أفلام الفيديو بجودة عالية، كما يمكن باستخدام هذا المحرك تخزين البيانات على أقر اص DVD وحذفها أو تعديلها إذا رغبت في ذلك.

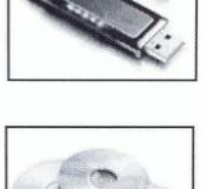

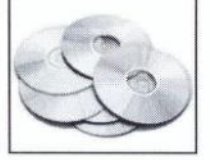

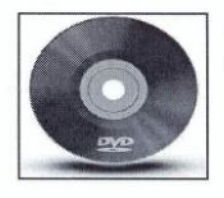

#### 3.1.2.2 كيفية قياس حجم الملفات والمجلدات How files, folders are measured

يتم تمثيل البيانات في وحدات التخزين المختلفة باستخدام النظام الثنائي، الذي يستخدم الرقمين (0، 1)، ولكل ملف حجم معين على وحدة التخزين يُقاس بوحدات خاصة موضحة في الجدول التالي:

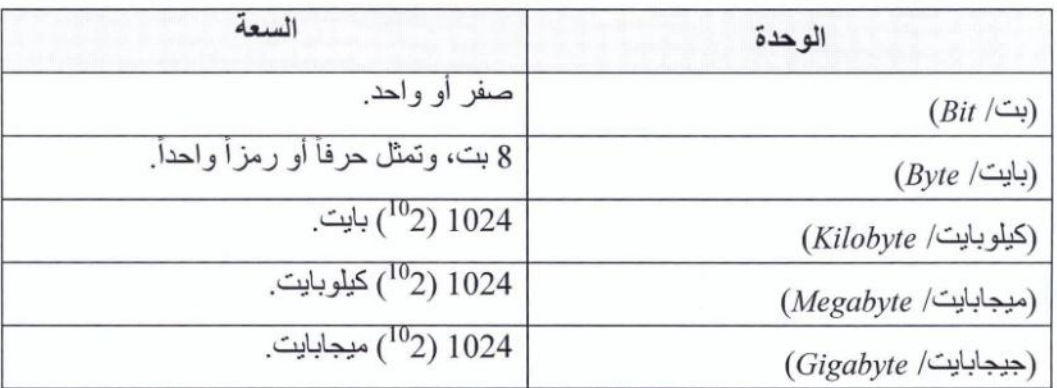

#### 4.1.2.2 النسخ الاحتياطي للبيانات Backing up data

إن الهدف الر نيسي من النسخ الاحتياطي ـ للملفات بشكل منتظم على وحدات التخز بن القابلــة للإز الــة ــ هو حمايـة الملفات المخزنة على أجهزة الحاسوب من التلف أو الضبياع بسبب عطل في جهاز الحاسوب أو في البر امج أو بسبب السرقة مما يؤدي إلى ضياع تلك الملفات، والتي تحتوي على بيانات استغرقت زمنـاً طـويلاً فـي جمعهـا، لذا يُساعد النسخ الاحتياطي على حمايتها.

ويتم نسخ الملفات احتياطياً بسهولة من خلال نظام Windows\_7 على وحدات التخزين القابلـة للإزالـة مثل الأقر اص الصلبة الخار جية أو غير ه من وحدات التخزين.

ويجب حفظ وحدات التخزين في مكان أمن بعيداً عن جهاز الحاسوب، كمـا يجب القيـام بالنسخ الاحتيـاطي بشكل منتظم، و الاحتفاظ بأخر اصدار من الملفات المخز نـه.

### 5.1.2.2 مزايا تخزين البيانات عبر الشبكة Benefits of online file storage

يمكنك التخز بن على الإنتر نت، ويكون ذلك باستئجار ك جز ءاً من وحدة التخز بن من إحدى الشر كات، إذا لـم يكن عن طريق الخدمات التخزينية المجانية التي تقدمها مواقع تخزين بياناتك في موقعك الإلكتروني الخاص بك.

و للتخز بن على الإنتر نت مز ايا عديدة، منها:

- التوفير : لأنك ستحتاج إلى معدات و وسائط تخز بن أقل نسبياً، و بالتالي التوفير في التكلفة.
- سهولة الوصول للبيانات: لأنك تستطيع الوصول إلى بياناتك في أي وقت، ومن أي مكان، ما دمت تستخدم حاسو باً متصلاً بالانتر نت.
	- إمكانية مشاركة الملفات.
- الحماية: لأنك تحمي بياناتك من خطر الحر ائق أو الإتلاف التي قد تحصل لو كنت تخزِّن بياناتك على حاسو بك الشخصبي

تمرين (2-5)

أكمل الفراغ في الجمل الآتية بما يناسبها:

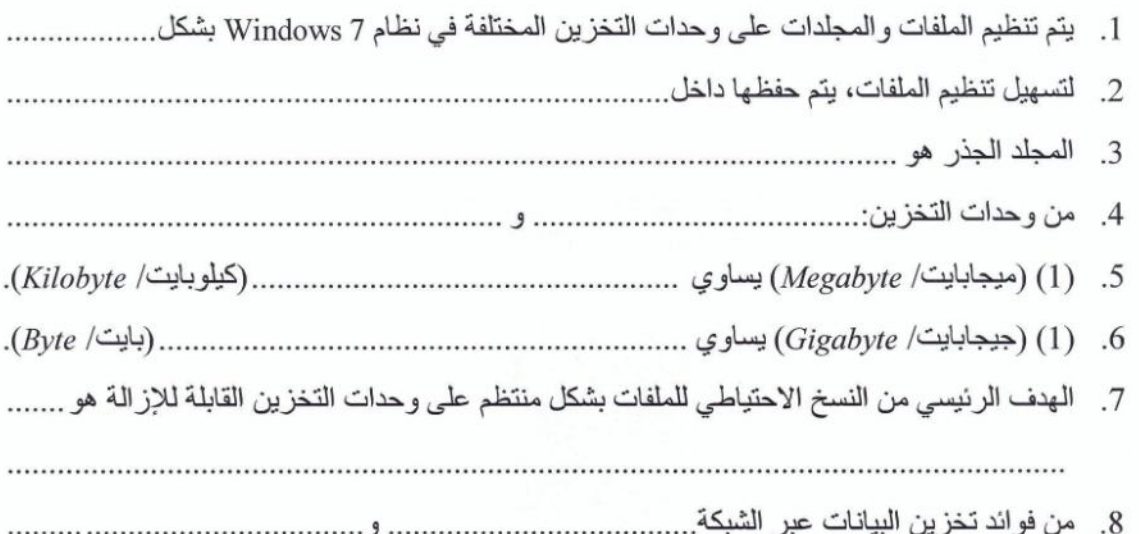

2.2.2 الملفات والمجلدات Files and Folders

# 1.2.2.2 فتح نافذة لعرض اسم المجلد، وحجمه، وموقعه Opening a window to display folder name, size, location on a drive

لعرض خصائص المجلد C:\ICDL S5\M2، اتبع الخطوات الآتية:

← افتح المجلد C:\ICDL S5 الذي يحتوي على المجلد M2 ← انقر بزر الفأرة الأيمن Alt + Enter على المجلد M2 ــــ (خصائص/ Properties)، فيظهر مربع الحوار (خصائص M2) (Item Name / من ملامة التبويب (عام/ General)، تستطيع معرفة (اسم العنصر/ Item Name)، و(نوعه/ Type)، و(موقعه/ Location)، و(حجمه/ Size).

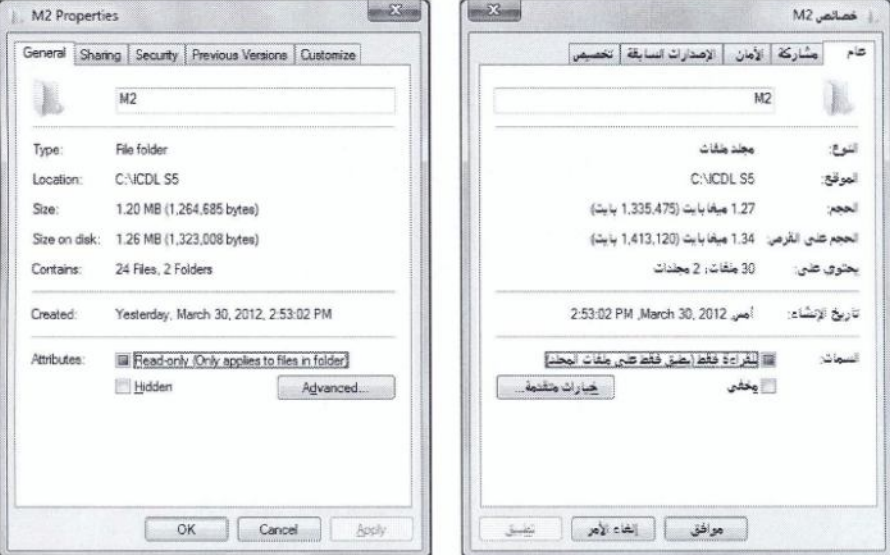

يُمكنك الانتقال إلى أيّ مجلد أو مشغل قر ص على جهاز الحاسوب وإظهار محتوياته من خلال لانحة المجلدات، أو ما يسمى مستكشف Windows ، والموجود في (جزء التنقل/ Navigation pane) في القسم الأيمن من نافذة أي مجلد موجود في جهاز الحاسوب.

2.2.2.2 توسيع أو طيّ عرض المجلدات ومحركات الأقراص Collapsing & Expanding

ويطلق المصطلح (توسيع/ Expand)، على عملية إظهار محتويات المجلد، كما أن المصطلح (طي/ Collapse) يُطلق على إخفاء محتويات المجلد مر ة أخر ي

ولتوسيع (القرص المحلي (.C)/ (.C) (Local Disk (C)) أو طَيّه، اتبع الخطوات الأتية:

← افتح مجلد (الكمبيـوتر / Computer) ← مـن جـز ء التنقـل، انقـر علـى المثلـث ﴾ الموجـود بجانـب أيقونــة (القرص المحلي (:C)/ (:C)/ (Local Disk (C))، أو انقر نقراً مزدوجاً على الأيقونـة نفسـها، فيتم توسيع ذلك القرص وتظهر المجلدات الفر عية أسفل منه، ويتغير شكل المثلث إلى مثلث ممتلئ بهذا الشكل هله ــــــــــــــــــ النقر على هذا المثلث الممتلئ أو النقر المزدوج على القرص مرة أخرى يتم طي محتوياته.

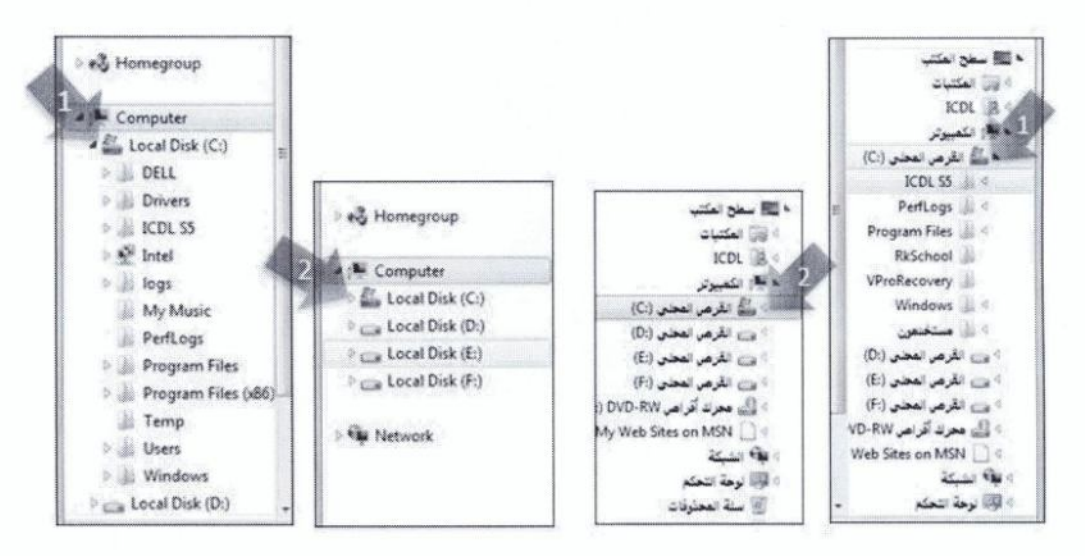

3.2.2.2 الانتقال إلى مجلد أو ملف على محرك الأقراص Navigating to a folder or file

ذكر نا سابقاً أنه يُمكنك الانتقال إلى أيّ مجلد أو مشغل قر ص على جهاز الحاسوب و إظهار محتوياتـه من خلال مستكشف Windows، والموجود في (جزء التنقل/ Navigation pane).

وللانتقال إلى الملف (ثقافة حاسوبية pptx) الموجود في المجلد C:\ICDL S5\M2، اتبع الخطوات الآتية:

من (جزء التنقل/ Navigation Pane) انقر على (القرص المحلي ('Local Disk (C:) /(C:))، فتظهر ( نقر أ مز دو جاً على أيقونـة المجلد (ICDL S5)، فيتم فتحـه ← انقر نقر أ مز دو جـاً علـى أيقونـة المجلد (M2)، فيتم فتحه ← انقر نقر أ مز دو جاً على أيقو نـهَ الملف (ثقافة حاسو بيـة .pptx)، فيتم فتحه ِ

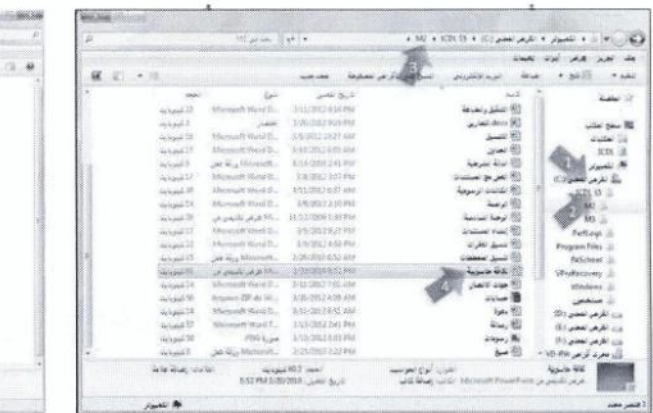

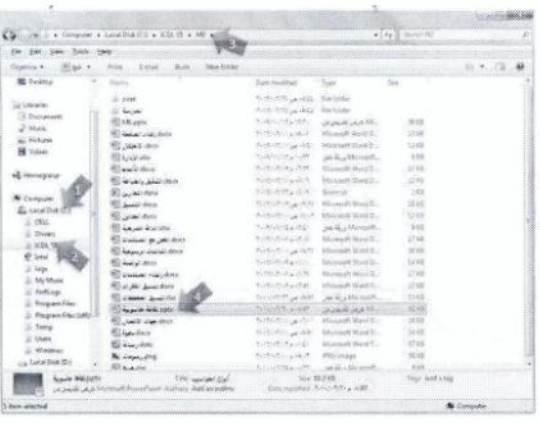

 $Ctrl + Shift + N$ 

#### 4.2.2.2 إنشاء مجلد Creating a folder

يستخدم نظام Windows 7 المجلدات كوسيلة لتنظيم البر امج و الملفات على القرص، و عند إنشاء المجلد يتم ترميزه على الشاشة بصورة رسومية تمثل رمز المجلد، ويتم تسميته افتر اضيأ بالاسم (مجلد جديد/ New folder)، ويمكنك تغيير اسمه باسم مناسب إذا أر دت ذلك، ويمكنك أيضاً إنشاء مجلدات فر عية داخل ذلك المجلد.

ولإنشاء مجلد جديد في مجلد (المستندات/ Documents) باسم (الحاسوب)، اتبع الخطوات الأتية:

← من سطح المكتب افتح (المجلد الشخصـي/ Personal Folder) ← افتح مجلد 

انقر على الأداة (مجلد جديد/ New folder)، ولاحظ ظهور المجلد الجديد في قائمة (الملفات والمجلدات) باسم (مجلد جديد/ New folder)، ويكون هذا الاسم في وضع التحرير والكتابـة ـــ، اكتب اسم المجلد الجديـد: (الحاسوب) ← اضغط على مفتاح Enter لتأكيد الاسم.

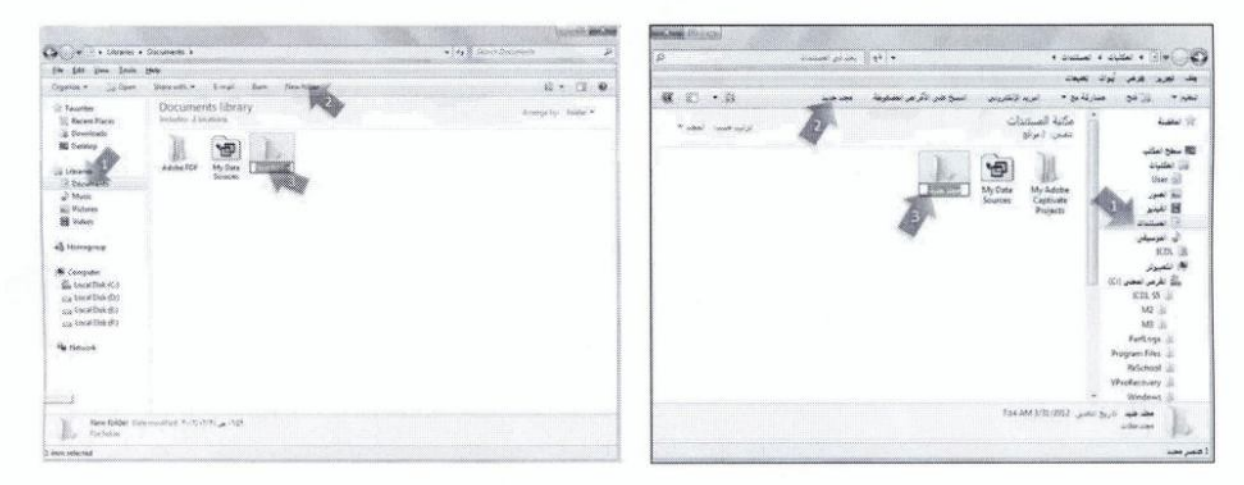

#### 5.2.2.2 إنشاء مجلد فرعى Creating a sub-folder

لإنشاء مجلد فر عي باسم (المعدات) داخل مجلد (الحاسوب/ Computer)) الذي أنشأته سابقاً، اتبع الخطو ات الآتية:  $\leftarrow$  (New /عند (الحاسوب/ Computer) ← لائحة (ملف/ File) ← (جديد/ Vew) ←  $Ctrl + Shift + N$ (مجلد/ Folder)، فيظهر المجلد الجديد بالاسم (مجلد جديد/ New folder) ← اكتب اسم المجلد: (المعدات) ← مفتاح Enter لتأكيد الاسم.

#### تمرين (2-6)

- 1. افتح نافذة مجلد (ملفات المستخدم الشخصبي/ Personal Folder) الموجود على سطح المكتب.
	- 2. بيّن موقع مجلد (المستندات/ Documents)، وكم حجمه؟
		- 3. من جزء التنقل قم بتوسيع عرض مجلدات .
		- 4. قم بتوسيع عرض مجلدات المجلد ICDL S5.
	- 5. قم بطيّ عرض مجلدات (القرص المحلي (.C)/ (.C) (Local Disk (C).
	- 6. أنشئ مجلداً جديداً على (القر ص المحلي (:C)/ (:C) (Local Disk (C) ثم أنشئ بداخله ثلاثة مجلدات فر عية بحيث تظهر كما في الشكل المجاور.

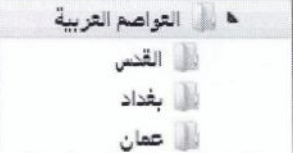

7. أغلق النو افذ المفتوحة جميعها.

#### 3.2.2 العمل مع الملفات Working with Files

عند إنشاء ملف، سيظهر اسم افتر اضي للملف يختلف باختلاف البر نامج التطبيقي الذي تم إنشاء الملف من خلالـه كما ويتم أيضاً تحديد نوع الملف بناء على ذلك، وفي هذا الجزء ستتعرف إلى بعض أنواع الملفات الشائعة.

#### 1.3.2.2 أنواع الملفات Common file types

من المهم جداً التعر ف إلى أنواع الملفات كي تستطيع تحديد البر نـامج التطبيقي المناسب لفتحهـا، ويمكنك التعر ف إلى نوع الملف من خلال امتداد الملف (ملحق اسم الملف)، والذي يتكون عادة من ثلاثة أحرف فأكثر ، أو مز خلال شكل الأيقونة الخاصة بالملف.

وتستخدم البر امج التطبيقية المختلفة امتدادات (ملحقات) مختلفة عند حفظ الملفات، والجدول الأتـى يتضـمن بعضر أنواع الملفات الشائعة:

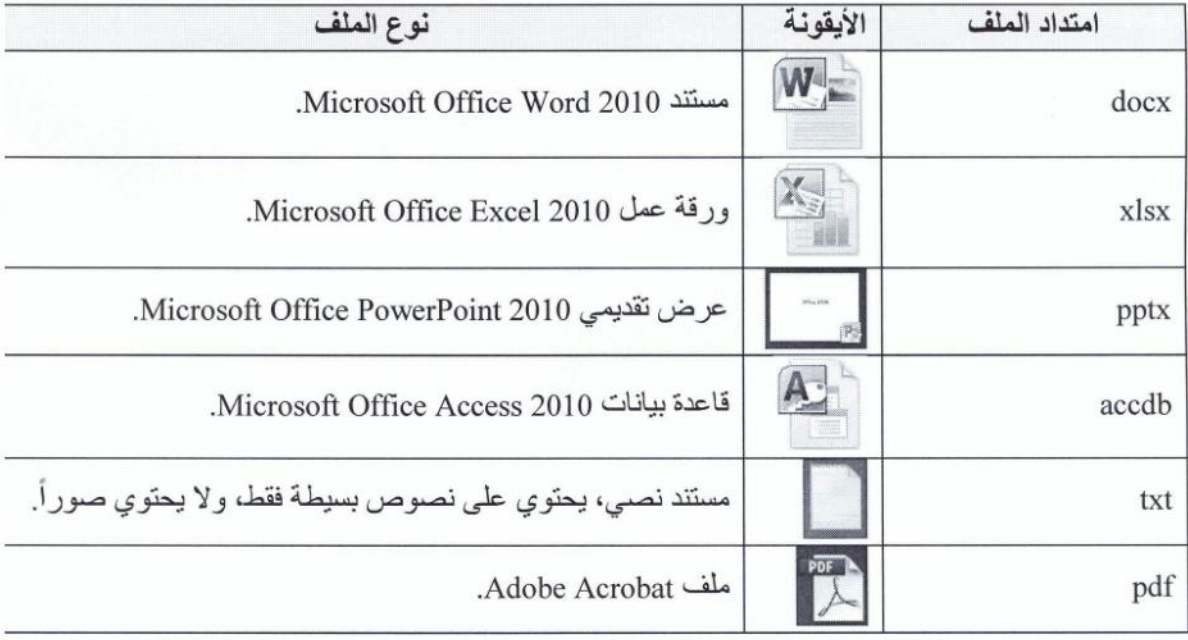

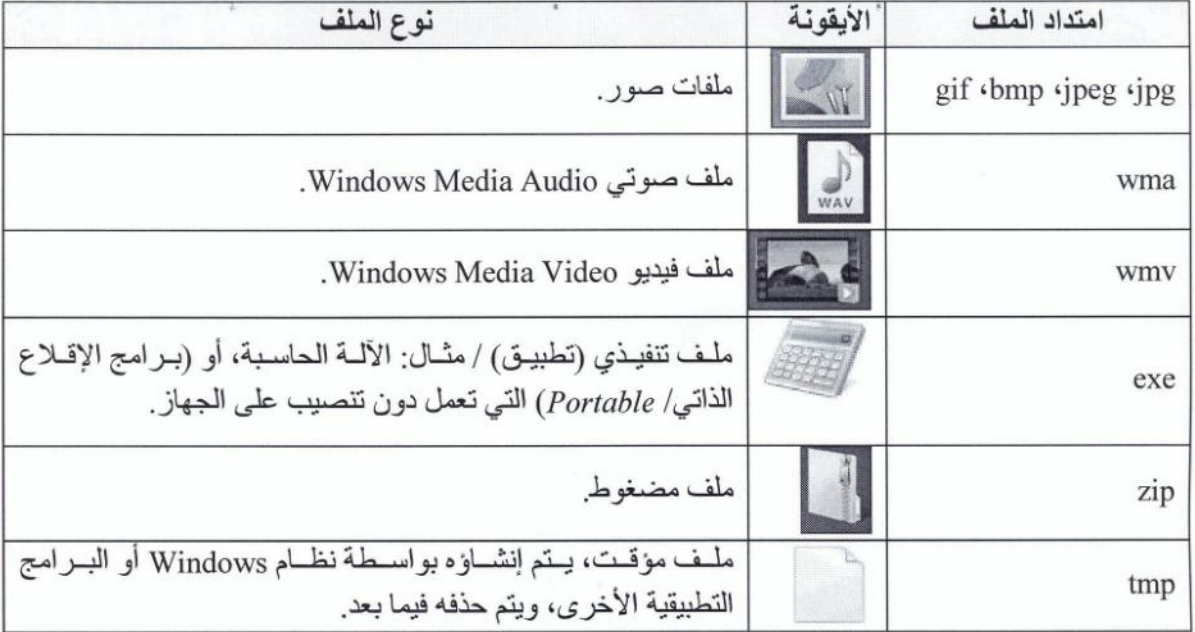

# 2.3.2.2 فتح برنامج محرر النصوص (الدفتر) Opening a WordPad

يتوفر برنامج (الدفتر/ WordPad) ضمن نظام Windows 7، ويُعدّ من برامج معالجة النصوص التي تساعدك في إنشاء مستندات نصية. ولتشغيل برنامج (الدفتر/ WordPad)، اتبع الخطوات الأتية:

 $\leftarrow (Accessories$  (البرامج / Start) < (All Programs) < (Start) (Start) < (البرامج) (الدفتر/ WordPad)، فتظهر النافذة الرئيسية لبرنامج الدفتر، التي تتكوّن مما يأتي:

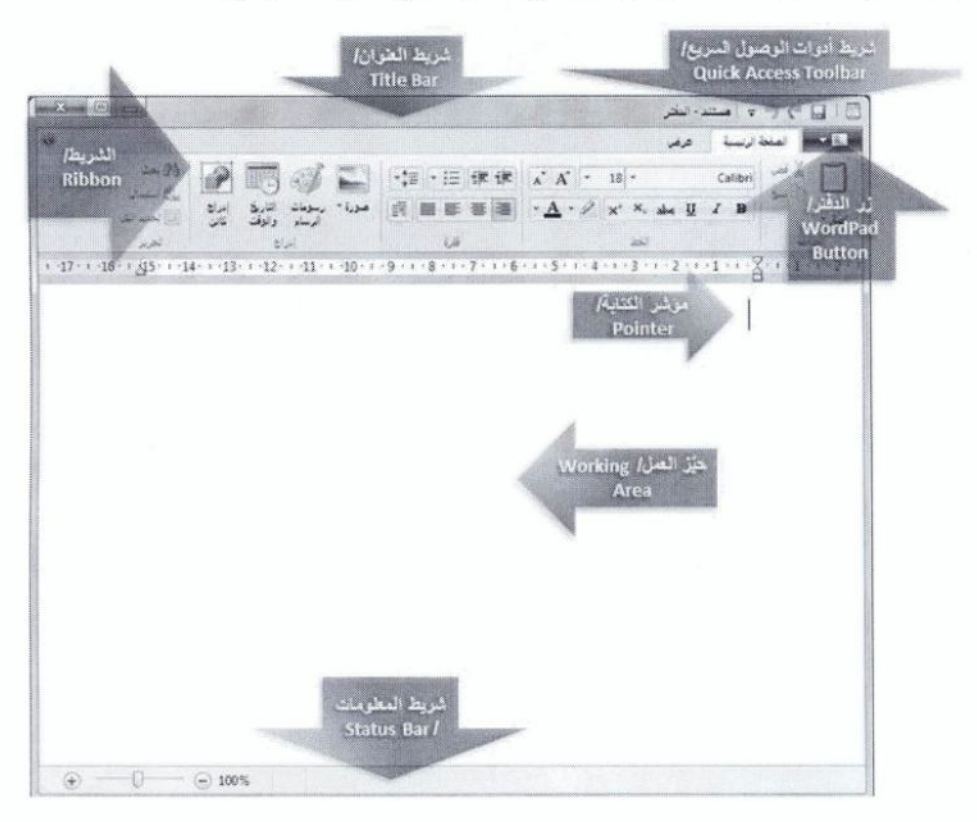

- 1- (شريط العنوان/ Title Bar): ويحتوي على اسم البرنامج (الدفتر/ WordPad)، واسم الملف (مستند/ Document)، كما يحتوي أزرار الإغلاق [ 83 ] والتكبير [ @ ] والتصغير [ @ ] ..
- 2- (زر الدفتر/ WordPad Button): يؤدي النقر عليه إلى ظهور لانحة، تتيح العديد من الأوامر ، مثل فتح المستندات أو حفظها أو طباعتها، وغير ها.
- 3- (شريط أدوات الوصول السريع/ Quick Access Toolbar): يحتوي شريط أدوات الوصول السريع على مجمو عة من الأيقونات، التي يؤدي النقر على أية أيقونة منها إلى تنفيذ أمر أو إجر اء معين من الأوامر شائعة الاستخدام كالحفظ ونحو م
- 4- (المؤشر/ Pointer): يُطلق على الخط العمودي الظـاهر أقصبي يمين النافذة (المؤشر )، ويمثل الجز ء النشط من بر نامج الدفتر .
	- 5- (حيز العمل/ Working Area): هو المكان المخصص لكتابة النص.
- 6- (الشريط/ Ribbon): تم استبدال أشر طة القوائم و أشر طة الأدوات في إصدار ات بر نامج (الدفتر / WordPad) السابقة بشريط واحد، وقد تمّ تجميع الأوامر في هذا (الشريط/ Ribbon) بشكل منظم في (مجموعات/ Groups) منطقية ضمن (علامات تبويب/ Tabs). والشكل أدنـاه يبين المجمو عـات والأوامـر ضمن علامـة التبويب (الصفحة الرئيسية/ Home):

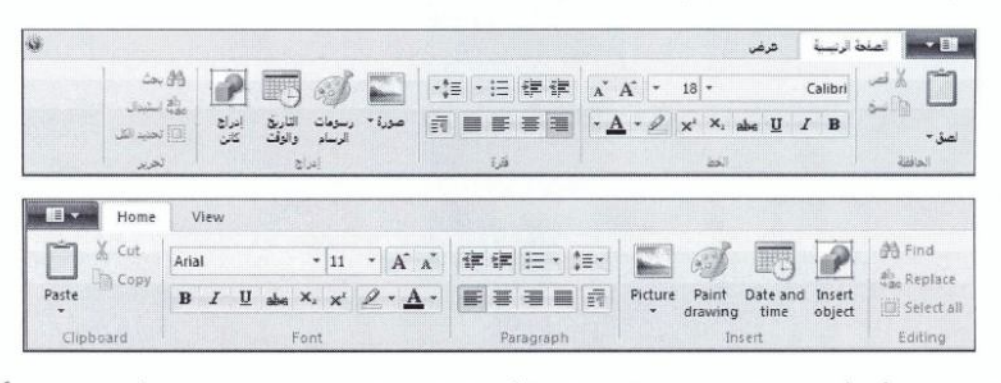

ويمكنك اختيار أيّ أمر في المجموعة بالنقر على الأيقونة الخاصة به، وتحتوي بعض الأيقونات سهماً مجاور أ للأيقونـة [A\_ \* | أو أسفلـها | | يب ، و عند النقر علـى هذا السـهم تـحصـل علـى أو امر إضـافيـة أو لوانـح مرتبطـة.

7- (شريط المعلومات/ Status Bar): يحتوي هذا الشريط على منزلق التكبير والتصـغير ، كمـا يعرض تعليمـات معينة تتعلق بالعنصر المحدد داخل البر نامج.

3.3.2.2 [انخال نص إلى ملف في برنامج الدفتر Entering text

لبدء الكتابة و إدخال النصوص، اكتب النص الذي تر يد من لو حة المفاتيح مثل (الر خصـة الدولية لقيـادة الحاسوب)، فيظهر هذا النص بدءاً من موقع المؤشر .

#### 4.3.2.2 حفظ الملف باسم معين في برنامج الدفتر Naming and saving the file

لحفظ ملف (الدفتر / WordPad) في المجلد C:\ICDL S5\M2 باسم (كتابة النصوص)، اتبع الخطوات الآتية:

- من لانحة (زُرِ الدفتر/ WordPad button) - حفظ باسم/ Save As)،  $F12$ C:\ICDL S5\M2 فيظهر مربع الحوار (حفظ باسم/ Save As) -> اختر موقع المجلد C:\ICDL S5\M2 الذي تريد حفظ الملف فيه، كما تعلمت سابقاً ← فـي مربـع (اسم الملف/ File name) اكتب الاسم (كتابة النصوص)، ولاحظ أن الاسم الافتر اضي للملف هو (مستند/ Document) ونوع الملف هو ( Rich زر (حفظ/ Save) -> أغلق برنامج الدفتر. (حفظ/ Save) -> أغلق برنامج الدفتر.

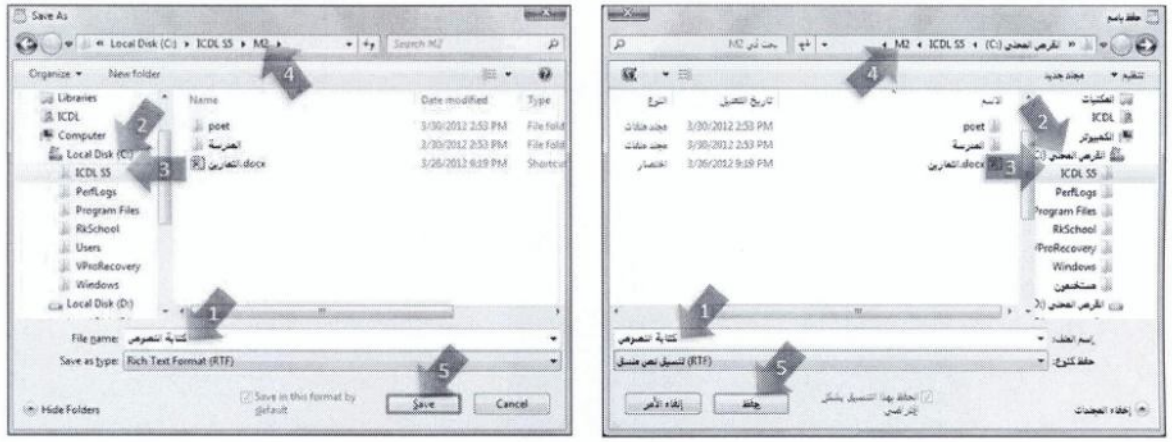

#### 5.3.2.2 تغيير حالة الملف Changing file status

عند حفظ الملفات، يكون الوضع الافتر اضي لحالة الملف أن يكون للقر اءة والكتابة (read-write)، و هذا يعني أنه بإمكانك فتح الملف والاطلاع على محتوياته، كما يمكنك تعديل الملف وحفظه بالتعديلات الجديدة، ومن الجدير بالذكر في هذا المقام أنه يُمكنك حماية الملف من التعديل بحذف محتوياته أو تغيير ها عن طر بق الخطأ.

ولتغيير حالة الملف (الإدارة xlsx) من المجلد (C:\ICDL S5\M2)، وجعله (للقراءة فقط/ Read-only)، اتبع الخطوات الآتية:

← افتح المجلد M2 ← حدد الملف (الإدار ة xlsx) ← من شر يط الأدو ات انقر على الأداة (تتظيم/ Organize) ← (خصائص/ Properties) ← تبويب (عـام/ General) ← فعَل مربع (للقراءة فقط/ Read-only) ←  $(OK / \ddot{\mathcal{O}})$ .

و إذا أر دت فيما بعد إجر اء تغيير ات على ملف تم تعيينه للقر اءة فقط، بـأن تجعلـه للقر اءة والكتابـة قم بالغـاء تفعيل مربع الاختيار (للقراءة فقط/ Read-only)، قبل فتحه.

#### 6.3.2.2 طرق عرض العناصر View Modes

تتوفر طرق عدة لعرض العناصر المختلفة في نافذة أي مجلد، يمكنك تغيير ها حسب الحاجة، وفيما يأتي طرق العرض المتوفرة:

- $(List/\tilde{e})$  (قانمه). • (رموز كبيرة جداً/ Extra Large Icons).
	- · (رموز كبيرة/ Large Icons).
	- (رموز متوسطة/ Medium Icons).
	- - · (رموز صغيرة/ Small Icons).
- (تجانب/ Tile).

و (التفاصيل/ Details).

• (محتوى/ Content).

ولتغيير طريقة عرض العناصر في نافذة المجلد C:\ICDL\*S5\M2 إلى (التفاصيل/ Details)، اتبع الخطوات الأتية:

 $\rightarrow$  افتح المجلد M2  $\rightarrow$  لأنحة (عرض/ View)  $\rightarrow$  (التفاصيل/ Details)، و لأحظ كيف تظهر كافة التفاصيل للملفات والمجلدات في النافذة، مثل: (الاسم/ Name)، و(تاريخ التعديل/ Date Modified)، و(النوع/ Type)، و (الحجم/ Size) ← أبق المجلد مفتو حاً في طر بقة العر ض (التفاصيل/ Details).

# 7.3.2.2 فرز الملفات Sorting files

يُمكنك عرض محتويات النافذة من العناصر (برامج، مجلدات، ملفات،...) ضمن ترتيب معين (تصـاعدياً/ Ascending)، أو (تنازلياً/ Descending) حسب (الاسم/ Name، أو تاريخ التعديل/ Date modified، أو الذوع/ Type ، أو الحجم/ Size)، الأمر الذي يمكِّنك من النِّعر ف إلى الخصـائص المشتر كة بين هذه العناصـر .

ولفر ز عناصر نافذة المجلد المفتوح M2 (تتازلياً/ Descending) حسب (الحجم/ Size)، اتبع الخطوات الآتية: ع تأكِّد أن محتويات النافذة معروضة في طريقة العرض (التفاصيل/ Details) ـــ (عرض/ View) ـــ (فرز حسب/ Sort by) ← (الحجم/ Size) ← كرّر الخطوة السابقة، ثم انقر على نوع الفرز (تتازلي/ Descending). ويُمكنك فرز العناصر تصاعدياً أو تنازلياً أيضاً في النافذة باتباع الخطوات الآتية:

← افتح النافذة المطلوب فر ز محتوياتها ← اعرض عناصر النافذة بطريقة العرض (التفاصيل/ Details) ← تبويب (تاريخ التعديل/ Date modified) لفرز العناصر حسب تاريخ التعديل، فيظهر سهم فوق التبويب متجهاً الى الأعلى الله الله السَّنْسُ )، مما يدل على أن العناصر مفروزة تصاعدياً ← انقر مرة اخرى على تبويب (تاريخ التعديل/ Date modified) فيصبح السهم متجهاً إلى الأسفل كاري<del>ن</del> التعطي )، مما يدل على أن العناصر مفروزة تناز لياً ← أبق المجلد M2 مفتوحاً.

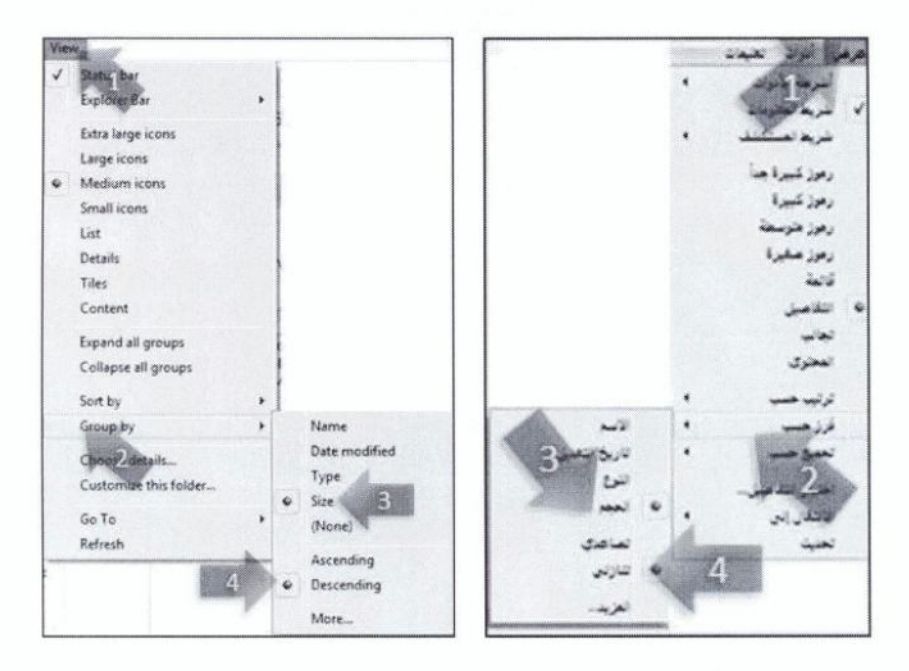

#### 8.3.2.2 تسميه الملفات والمجلدات Folder; file naming

مر بك سابقاً أنه عند إنشاء ملف في أحد البر امج التطبيقيـة سيظهر اسم افتر اضـي للملف يختلف بـاختلاف أنـو اع الملفات. كما أنـه عند إنشـاء مجلد فـي نظـام Windows 7 يتم تعيين الاسم (مجلد جديد/ New Folder) كاسم افتر اضي للمجلد، ويُمكنك تغيير ذلك الاسم إذا أر دت.

ولتعيين اسم للملف أو المجلد يمكنك أن تختار من حروف اللغة أو الأر قام ما تشاء، ويجب أن لا يحتوي اسم الملف أو المجلد على أيِّ رمز من الرموز التالية (\ / ?: \* " >< |) كما يجب أن لا يتجاوز اسم الملف أو المجلد 260 حرفاً أو رمزاً.

و هنـا نوكـد أنـه ينبغـى أن تسـتخدم أسـمـاء ذات معنـى كامـل عنـد تسـمية الملفـات أو المجلـدات؛ لتسـهيل تنظيمهـا و استدعائها، و كذلك عند إعادة تسميتها يجب التقيد بذلك أيضاً.

#### 9.3.2.2 إعادة تسمية الملفات أو المجلدات Renaming files or folders

لإعادة تسمية الملف (جهات الاتصـال .docx)، الموجود في المجلد C:\ICDL S5\M2، بالاسم (العنـاوين)، اتبـع الخطو ات الآتية:

 $F<sub>2</sub>$ 

← ضمن المجلد المفتوح M2، حدد الملف (جهات الاتصـال docx) ← لانحـة (ملفـ/ File) ← (إعادة تسمية/ Rename) ← اكتب الأسم الجديد للمجلد: (العناوين) ← مفتاح .Enter

#### تمرين (2-7)

- 1. افتح برنامج (الدفتر/ WordPad).
- 2. أدخل النص الآتي: "تمنياتي للجميع بالنجاح في امتحانـات الر خصــة الدوليـة لقيـادة الحاسـوب- الإصـدار الخامس ".
	- 3. احفظ الملف باسم (نجاح) في المجلد C:\ICDL S5\M2.
		- 4. أغلق برنامج (الدفتر/WordPad).
	- 5. قم بتغيير حالة الملف (الجداول.docx) من المجلد C:\ICDL S5\M2 (للقراءة فقط/ Read-only).
		- 6. اعرض الملفات في نافذة المجلد C:\ICDL S5\M2 بطريقة العرض (التفاصيل/ Details).
			- 7. ما نوع آخر الملفات تعديلاً؟
			- 8 . أعد تسمية الملف (الجداول) إلى اسم مناسب من اختيار ك.
				- 9. أغلق النو افذ المفتوحة جميعها.

#### 4.2.2 نسخ أو نقل (الملفات أو المجلدات) Copying, Moving Files and Folders

يُمكنك نسخ أو نقل الملفات و المجلدات المحددة من مجلد إلى آخر أو من محر ك قر ص إلـى آخـر . و عنـد نسخ مجلـد أو نقله يتم نسخه أو نقله مع جميع محتوياته. 1.4.2.2 تحديد ملفات أو مجلدات Selecting files, folders

قبل القيام بأية عملية على الملفات أو المجلدات لا بد من تحديدها، و لتحديد ملف أو مجلد انقر على أيقونته، ولاحظ تغيّر شكلها عن غير ها من الأيقونات.

ولتحديد مجموعة ملفات أو مجلدات متجاورة رأسياً أو أفقياً، في المجلد C:\ICDL S5\M2 ـ كما في الشكل المجاور - اتبع الخطوات الآتية: المدرسة فل

> $\rightarrow$  افتح المجلد M2  $\rightarrow$  اعرض العناصر حسب (الاسم/ Name) حدد المجلد (المدرسة) ب اضغط على مفتاح Shift بشكل مستمر ب انقر فوق أيقونة الملف (الأنماط) حرّر مفتاح Shift، فيتم تحديد الملفين، وتحديد جميع العناصر التي بينهما.

ولتحديد ملفات أو مجلدات غير متجاورة ر أسياً أو أفقياً في المجلد C:\ICDL S5\M2 ـ كما في الشكل المجاور \_ اتبع الخطو ات الآتية:

 $\rightarrow$  حدد المجلد (المدرسة) $\rightarrow$  اضغط على مفتاح Ctrl بشكل مستمر  $\rightarrow$  انقر على الملف (الاحتفال) ← انقر على الملف (الأنماط) ← حرّر مفتـاح Ctrl، فيتم تحديد العناصر الثلاثة التي تم النقر عليها فقط

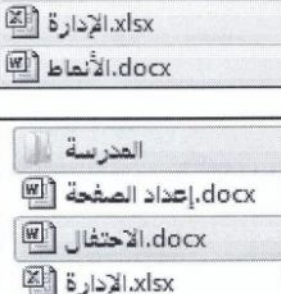

docx.الأنماط [<sup>(@</sup>

 $Ctrl + C : t$ النسخ:

 $Ctrl + V :$ اللصق

#### 2.4.2.2 نسخ الملفات أو المجلدات Copying files, folders

لنسخ المجلد (المدرسة)، والملف (رسالة.dotx)، الموجودين في المجلد C:\ICDL S5\M2 إلى مجلد (المستندات/ Documents)، اتبع الخطوات الآتية:

> ← حدّد المجلد (المدرسة)، والملف (رسالة dotx) ← لانحة (تحرير/ Edit) ← (نسخ/ (Copy) ← افتح مجلـد (المسـتندات/ Documents) ← لانحــة (تحريــر/ Edit) ← (الصق/ Paste).

ولنسخ الملف (الوحدة السادسة .pptx) إلى المجلد (المدرسة)، باستخدام السحب والإفلات، اتبع الخطوات الآتية: ← اضبغط على مفتـاح Ctrl بشكل مستمر ← انقـر بـزر الفـأرة الأيسـر بشـكل مستمر علـى الملـف (الوحـدة السادسة.pptx) ← اسحب الفأرة إلى المجلد (المدرسة) ← حرّر زر الفأرة ← حرّر مفتـاح Ctrl ← أبق المجلد M2 مفتوحاً.

# 3.4.2.2 نقل الملفات أو المجلدات Moving files, folders

لنقل الملف (دعوءَ docx) إلى المجلد (Poet)، ضمن المجلد المفتوح M2، اتبع الخطوات الآتية:

 $\leftarrow$  حدّد الملف (دعـوة docx) ← لائحـة (تحريـر / Edit) ← (قـص/ Cut) ← افـتح المجلد (Poet) ← انقر بزر الفأرة الأيمن على أي مكان فارغ من المجلد ← (لصـق/  $. (Paste$ 

 $Ctrl + X :$ الغَص  $Ctrl + V :$ اللصق

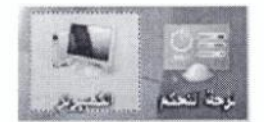

docx.إعداد الصفحة [<sup>80]</sup>

al.docxالاحتفال (W

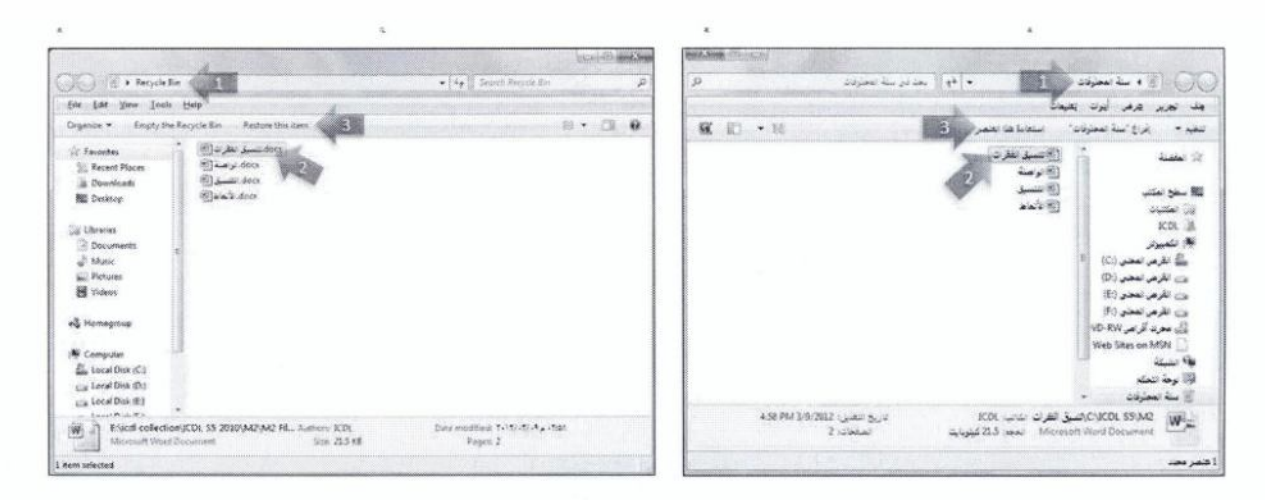

**Shift + Delete** 

# 3.5.2.2 إفراغ سلة المحذوفات Emptying the Recycle Bin

إفر اغ سلة المحذو فات يعني حذف العناصر الموجودة فيها نهائياً فلا تستطيع استعادة العناصر . ولإفراغ سلة المحذوفات المفتوحة من محتوياتها، اتبع الخطوات الآتية: ← لائحة (ملف/ File) ← من شريط الأدوات، انقر على زر (إفراغ سلة المحذوفات/ زر (نعم/ Yes) : زر (نعم) (Fes (انعم) التأكيد الحذف)

#### تمرين (2-9)

- 1. افتح المجلد C:\ICDL S5\M2.
- 2. من المجلد M2، احذف الملف (صيغ xlsx) و المجلد (Poet) إلى سلة المحذوفات.
	- 3. قم باستعادة المجلد (Poet) من (سلة المحذوفات/ Recycle Bin).
		- 4. قم بإفراغ (سلة المحذوفات/ Recycle Bin) من محتوياتها.
			- 5. أغلق النو افذ المفتوحة جميعها.

#### 6.2.2 البحث عن الملفات أو المجلدات Searching

يُمكنك البحث عن ملف أو مجلد في جهاز الحاسوب بمعرفة اسمه أو جزء من اسمه أو كلمة أو عبارة موجودة فيه. و إذا كنت لا تعر ف أياً من هذه المعلو مات يُمكنك تضبيق نطـاق البحث أكثـر ، بتحديد مشـغّل قـر ص للبحث فيـه أو تحديد تاريخ تعديله أو تاريخ إنشانه أو تحديد حجمه. وستتعرف في هذا الجزء إلى كيفية البحث عن ملف أو مجلد باستخدام بعض هذه الخيار ات.

ولكن قبل البدء بهذا التدريب ينبغي عليك معرفة أن نظـام Windows 7 يبحث ـ بشكل افتر اضبي ـ عن أسماء الملفات وعن المحتويات في المواقع المفهرسة مثل التي تتضمن كافة الملفات الموجودة في (المجلد الشخصي/ Personal Folder): (المستندات، والصور والموسيقى، ومقاطع الفيديو وسطح المكتب، ولانحة (ابدأ/ Start) و غير ها من المواقع الشائعة). أما الملفات غير المفهرسة مثل ملفات النظام، و(ملفات البر امج/ Program Files)؛ فانه ببحث فيها عن أسماء الملفات فقط دو ن محتو باتها ِ

. ولمزيد من المعلومات حول هذا الأمر يمكنك فتح (خيارات الفهرسة/ Indexing Options) من لوحة التحكم.

#### 1.6.2.2 استخدام أداة البحث Using the Find tool

يُعدَ مربع (البحث/ Search) من أجزاء النافذة الرئيسية لأيّ مجلد ضمن نظام Windows 7، ويُستخدم للبحث عن ملف أو مجلد بمجرد كتابة اسمه أو جزء من اسمه في مربع البحث.

وللبحث عن الملفات أو المجلدات التي في أسمانها حرف (س)، في المجلد C:\ICDL S5\M2، اتبع الخطوات الأتية:

**F3** 

 $\leftrightarrow$  افتح المجلد M2  $\rightarrow$  في مربع (بحث/ Search)، اكتب (س)، فتظهر نتائج البحث في النافذة تلقائياً دون الحاجة إلى الضغط على مفتاح Enter ← وإذا لم يتم العثور ٍ عليه ستظهر الرسالة (لا توجد أية عناصر تطابق البحث/ No items match your search) ← أبق المجلد M2 مفتو حاً.

و هنا تجدر الإشارة إلى أنك يمكنك استخدام مربع (البحث/ Search) ضمن لائحة (ابدأ/ Start)؛ للعثور على الملفات و المجلدات الموجودة في المجلدات العامة.

#### 2.6.2.2 تصفية البحث Filtering search

يقوم نظام Windows 7 بالبحث عن كل ما تقوم بإدخاله في مر بـع البحث. لكن إذا ر غبت فـي البحث بشكل أكثر تحديدًا، فيمكنك تصفية البحث في (مر بع البحث/ Search box) عن طريق تحديد خاصية الملف التي تر يد البحث فيها فقط، باستخدام عو امل التصفية الديناميكية المتو افر ة في نظام Windows 7.

وللقيام بذلك اكتب عامل التصفية متبو عاً بنقطتين ر أسيتين، ثم معايير البحث، دون كتابـة مسـافات بينـهـا، كمـا هو مبين في الأمثلة الآتية:

- للبحث فقط عن الملفـات التـى تحتـوي فـى أسـمائها علـى كلمـة (تتسـيق)، اكتـب فـى مربـع البحـث: (الاسم:تنسيق/ تنسيق:Name).
- للبحث فقط عن الملفات التي تحتوي على كلمـة (علامـة)، اكتب في مربـع البحث: (محتوى:علامـة/  $\bullet$ علامة:Content).
- للبحث فقط عن الملفات التي تـم تعديلها فـي سـنـة 2012، بمكنـك كتابـة: (تاريخ التعديل:2012/  $\bullet$ Date modified:2012)، للبحث عن الملفات التي تم تعديلها في أي وقت خلال هذا العام.

أو كتابــة (تــاريخ التعديل:2009/11/30/ 2009/11/2009 (Date modified:30/11/2009) للبحث فـي هذا التـاريخ فحسب

وإذا أردت البحث في تاريخ الإنشاء فاكتب في مربع البحث (**تاريخ الإنشاء/ Date created)** بدلاً من (تاريخ التعديل/ Date modified).

للبحث فقط عن الملفات ضمن حجم معين، يمكنك كتابـة: (الحجم:60 كيلوبايت/ Size:60 Kilobyte)، للبحث عن الملفات التي حجمها هو 60 كيلوبايت.

• للبحث عن ملفات من نوع معين، يمكنك كتابة: (النوع:docx/ Type:docx)، للبحث عن الملفات من نوع Word Document.

و هنا تجدر الإشار ة إلى أنك يمكنك اختيار عوامل التصغية الديناميكية والمعايير دون كتابتها، وللقيام بذلك، اتبع الخطوات الآتية:

← افتح (المجلد الشخصبي/ Personal folder) الموجود على سطح المكتب ← انقر في مربع البحث، فتظهر لانحة، تتضمن في أسفلها عوامل التصفية المتوافرة، مكتوبة بـاللون الأزرق ← اختر عامل التصفية المطلوب، فتظهر لانحة بخيارات معينة، اختر منها ما تراه مناسباً. ولاحظ كيف يقوم نظام Windows 7 بكتابة العامل و المعايير بشكل مناسب — أغلق نافذة (المجلد الشخصبي/ Personal folder).

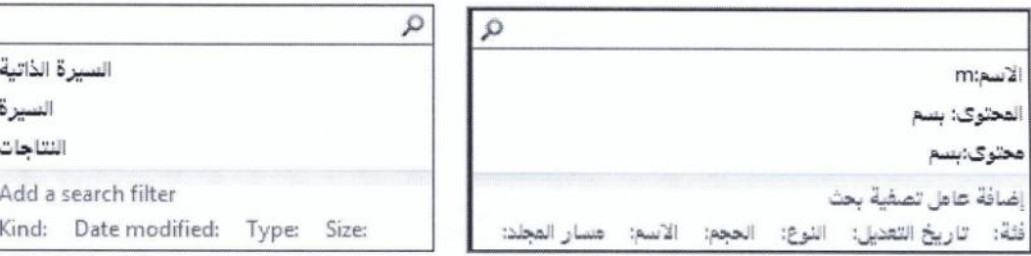

#### 3.6.2.2 البحث عن ملف باستخدام أحرف البدل Searching for files by using wildcards

تُستخدم بعض الر مو ز في البحث عن الملفات عند عدم معر فة اسم الملف بشكل دقيق، حيث يُستخدم ر مز إشار ة النجمة (\*) لتحل مكان سلسلة رموز (أحرف، أرقام) غير محددة.

وللبحث عن ملفات بمعرفة الحرف الأول أو الحروف الأولى من اسم الملف اكتب الحرف الأول متبو عاً بإشارة النجمة، فمثلاً للبحث عن الملفات التي تبدأ أية كلمة في أسمائها بحرف الباء اكتب (ب\*) في مربع البحث.

و للبحث عن جميع الملفات التي تبدأ إحدى الكلمات في أسمائها بالأحر ف (**طالب)** اكتب (**طالب**\*) في مر بع البحث. وللبحث عن الملفات التي تبدأ إحدى كلمات أسمانها بحرف (الألف) من نوع (pptx) في المجلد \_C:\ICDL S5\M2 اتبع الخطو ات الآتية:

← افتح المجلّد M2 ← في مربع البحث، اكتب معيـار البحث علـى النحـو الآتـي: (الاسـم:ا\*. pptx/ .(Name: $A^*$ .pptx

4.6.2.2 عرض لانحة الملفات المستخدمة موخراً Viewing list of recently used files

يُمكنك عر ض لائحة بالملفات التي قمت باستخدامها مؤخر أ باستخدام (قو ائم الانتقال السر يع/ Jump lists)، وفتح أي ملف موجود فيها دون الحاجة إلى البحث عنه، وللقيام بذلك اتبع الخطوات الآتية: ← (ابدأ/ Start) ← سهم أيقونة برنامج (الرسام/ Paint) ← فتظهر لانحة الانتقال السريع (حديث/ Recent).

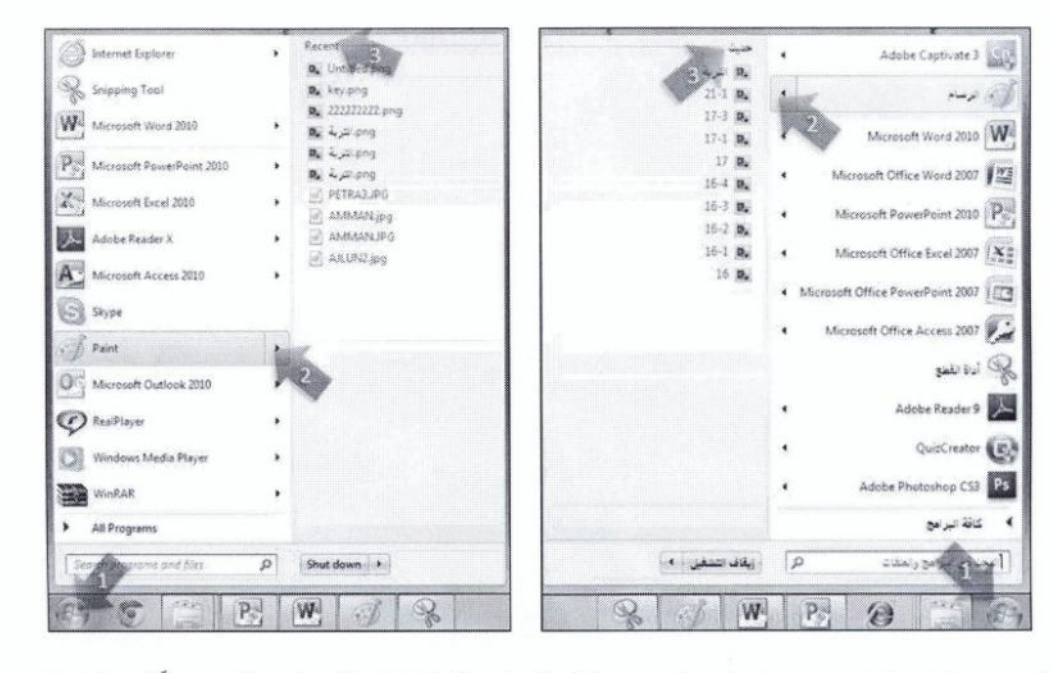

كما يمكن ضبط إعدادات Windows 7 لعر ص لانحـة خاصـة بالملفات المستخدمة مـوَخر أ فـي لانحـة ز ر (ابدأ/ Start)، وللقيام بذلك اتبع الخطو ات الأتية:

← انقر بزر الفأرة الأيمن على زر (ابدأ/ Start) ← (خصائص/ Properties) ← تبويب (القائمة "ابدأ"/ Start  $\emph{Customer (Lustomize Start) \rightarrow (Menu)}$  فيظهر مربع الحوار (تخصيص القائمة "ابدأ"/ Customize ) خزر (تخصيص ( Menu) ← استخدم شريط التمرير العمودي للوصول إلى مربع الاختيار (العناصر الحديثة/ Recent Items)، بالعناصر الحديثة ضمن لانحة زر (ابدأ/ Start)، يتضمن الملفات المستخدمة مؤخر أ بغض النظر عن نو عها.

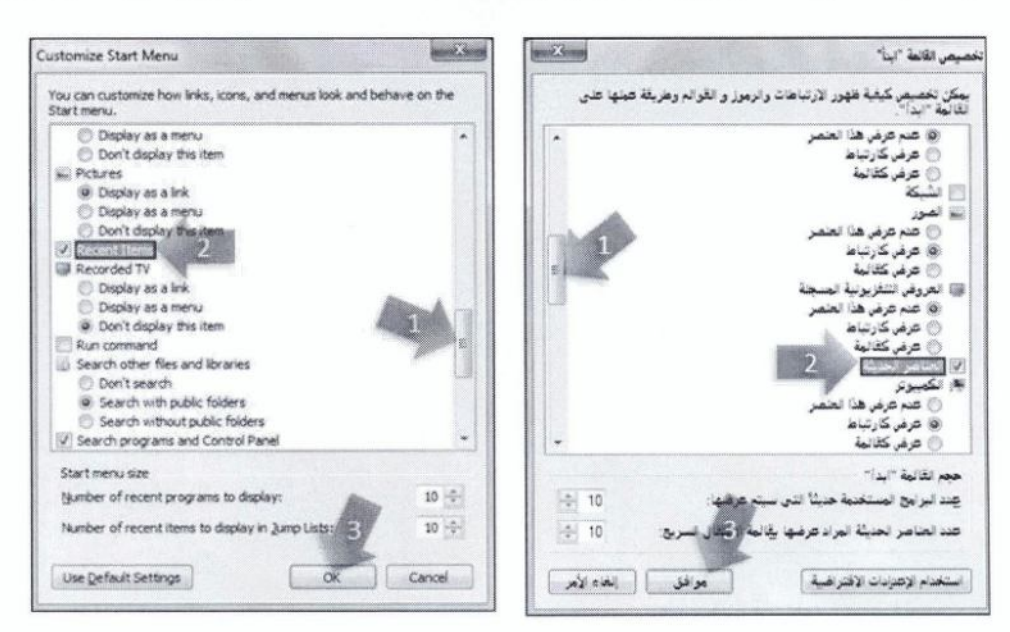

# تمرين (2-10)

- 1. افتح نافذة مجلد C:\ICDL S5\M2.
- 2. كم عدد الملفات التي يحتوي اسمهاعلى كلمة (مدرسة) في المجلد M2؟
	- 3. ما اسم الملف الذي تم تعديله قبل 2012/03/14?
	- 4. ما (تاريخ تعديل/ Date Modified) الملف الذي حجمه 2 كيلوبايت؟
- 5. كم عدد الملفات التي تبدأ إحدى كلمات اسمها بحرف الحاء/ ومن نوع (pptx)؟
- 6. افتح أي ملف من خلال لانحة (العناصر الحديثة/ Recent Items) التي تم استخدامها موخراً.
	- 7. أغلق النوافذ المفتوحة جميعها.

#### مهارات ضرورية Utilities  $3.2$

#### 1.3.2 ضغط الملفات File Compression

ضغط الملف يعني تصغير حجمه، الأمر الذي يساعد في توفير مساحة للتخزين على وسائط التخزين المختلفة، كما يقلل من وقت إر سال الملفات عند إر فاقها من خلال البر يد الالكتر وني.

#### 1.1.3.2 ضغط الملفات في مجلد Compressing files

لضغط الملفين (التدقيق و الطباعـة docx، و الكائنـات الرسومية docx) من المجلـد C:\ICDL\_S5\M2، باسم (مهارات Word)، اتبع الخطوات التالية:

← افتح المجلد C:\ICDL S5\M2 ← حدّد الملفين المر اد ضـغطهما ← انقر بـزر الفـأر ة الأيمـن علـى أحـد العناصر المحددة ← (إرسال إلى/ Compressed (Zipped) Folder ← (Send to ) ، ولاحظ ظهور رسالة على الشاشة بعنوان (يتم الآن الضغط/ Compressing)، إذا كان حجم الملفات كبير أ نسبياً ← بعد الانتهاء من عملية الضغط يتم إنشاء مجلد مضغوط في نافذة المجلد C:\ICDL S5\M2 باسم أحد الملفات التي تم ضغطها، ويكون هذا الاسم في وضع التحرير ← اكتب الاسم المطلوب (مهار ات Word) ← مفتاح Enter ← أبق المجلد M2 مفتو حاً.

2.1.3.2 استخراج الملفات من مجلد مضغوط Extracting compressed files

كي تتمكن من التعامل مع الملفات التي تم إر سالها إلى مجلد مضغوط، لابد من فك ضغطها لاستخر اجها منه. ولفك الضغط عن المجلد (استخر اج الملفات.zip) ضمن المجلد المفتوح M2، اتبع الخطوات الآتية:

← انقر بزر الفأرة الأيمن المجلد المضغوط (استخراج الملفات.zip) ← (استخراج الكل/ Extract all) ← (استخراج/ Extract)؛ ليتم استخراج الملفات إلى المجلد المحدد في النافذة، و عادة ما يكون المجلد نفسه الذي فيه المجلد المر اد فك ضغطه.

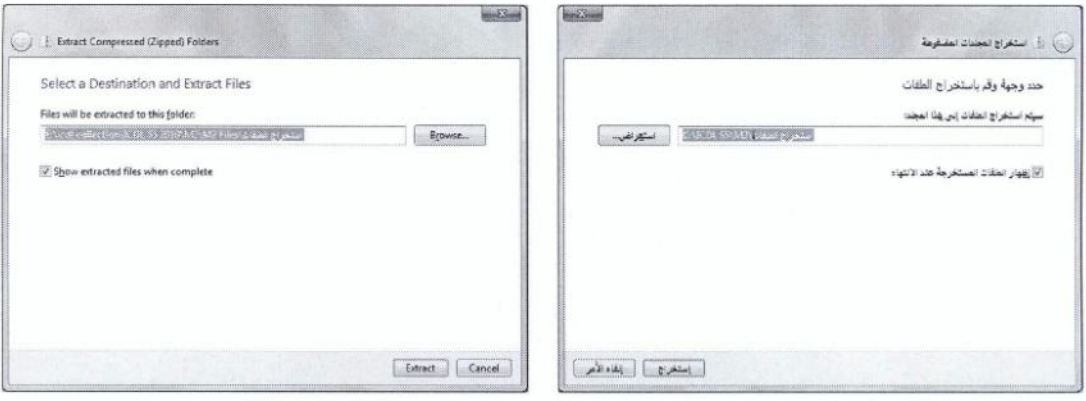

وإذا أردت فك ضغط المجلد إلى مكان آخر غير الموقع الافتراضي كمجلد (الصور/ Pictures) ضمن مجلد ملفات المستخدم مثلاً، اتبع الخطو ات الآتية:

← انقر بزر الفأرة الأيمن المجلد المضغوط (استخراج الملفات zip) ← (استخراج الكل/ Extract all) ←

صوافق/ OK) خزر (استخراج/ Extract) خوافق/ M2) منذر (Extract /ج) مفتوحاً.

#### تمرين (2-11)

- 1. ضمن المجلد المفتوح M2، حدّد العروض التقديمية من نوع (Microsoft PowerPoint)، واضغطها إلى مجلد باسم (عر وض تقديمية.zip).
	- 2. قم بفكَ ضغط الملف (حسابات zip) إلى مجلد (المستندات/ Documents).
		- 3. أغلق النو افذ المفتوحة جميعها.

#### 2.3.2 البرامج المضادة للفيروسات Anti-Virus

يجب حماية جهاز الحاسوب من الفير وسات، وذلك بتثبيت أحد البر امج المضادة للفير وسات عليه، واستخدام هذا البر نامج للكشف عن الفير وسات ومسحها. وإذا كنت لا تستخدم برنامجاً مضـاداً للفيروسـات، فأنت تعرّض أجهزة الحاسوب الأخرى أيضاً لانتقال الفير وسات، خاصة إذا كان جهاز ك متصلاً بالشبكة.

#### 1.2.3.2 فيروس الحاسوب Computer virus

فير وس الحاسوب هو بر نامج تتم كتابتـه بو اسـطـة مبـر مـجين مـحتـر فين؛ بـغـر ض إلـحـاق الضـر ر بـحاسـوب آخـر ، أو السيطرة عليه أو سرقة بيانات مهمة، مما يؤثر على أداء الحاسوب، وقد يُحْدِثُ أضر ار أ بالمعدات أو البرمجيات. وتنتقل الفير وسات إلى جهاز الحاسوب بطرق عديدة، منها:

- الإنترنت، وبخاصة عند تنزيل البرامج غير الموثوقة، أو عند تصفَّح مواقع غير أمنة.
- استخدام وحدات التخزين القابلة للإزالة مثل CD أو DVD أو USB Flash المصابة بالفيروسات.  $\bullet$ 
	- رسائل البريد الإلكتروني.

#### 2.2.3.2 استخدام برنامج مضاد للفيروسات Using anti-virus software

عند تثبيت بر نامج مضاد للفير وسات على جهاز الحاسوب، فإنه يقوم بالبحث عن الفير وسات و حذفها من الجهاز تلقائياً بعد تشغيل جهاز الحاسوب، وسنتعرف في هذا الجزء إلى كيفية استخدام أحد تلك البرامج وهو برنـامج Avira. مع العلم أن جميع البرامج المضبادة للفيروسات تحتوي خيارات للكشف عن الفيروسات ومسحها، وإن اختلفت طرق الوصول إلى تلك الخيارات من برنامج لآخر.

ولفحص محتويات القرص الصلب من الفير وسات، اتبع الخطوات الآتية:

← انقر نقراً مزدوجاً على أيقونة برنامج Avira العلم الموجودة في (منطقة الإعلام/ System Tray) ←

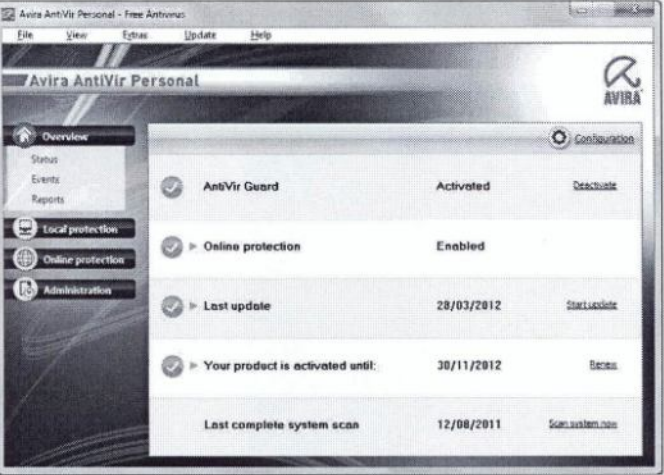

← انقر على تبويب (Manual Selection) ← (Local Protection) ← فعّل مربع القرص الصلب المراد فحصـه (:C) · C:) ....) ← زر (Start scan) ← بعد الانتهاء من الفحص يظهر تقرير على النافذة الرئيسية للبرنامج يبين نتيجة الفحص والإجراء الذي تم اتخاذه ← زر (End) ← زر (Close).

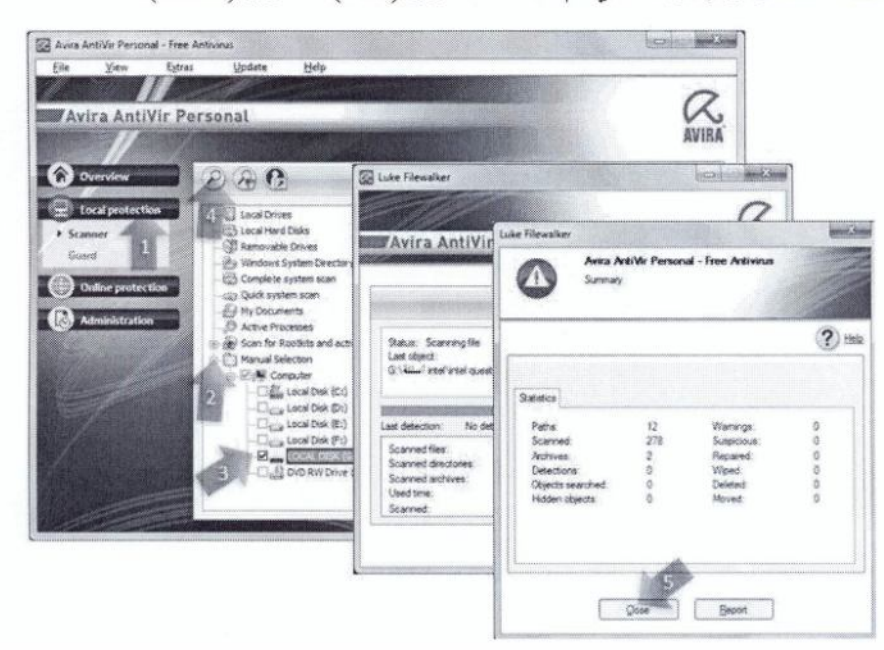

 $\hat{\mathbf{r}}$ 

·ولفحص محتويات المجلد C:\ICDL S5\M2، اتبع الخطوات الأتية:

← (End) → خدد المجلد 2M ← لأنحـة (ملف/ File → لأنحـة (ملف/ File → زر (End) → زر (End) → ذر زر (Close).

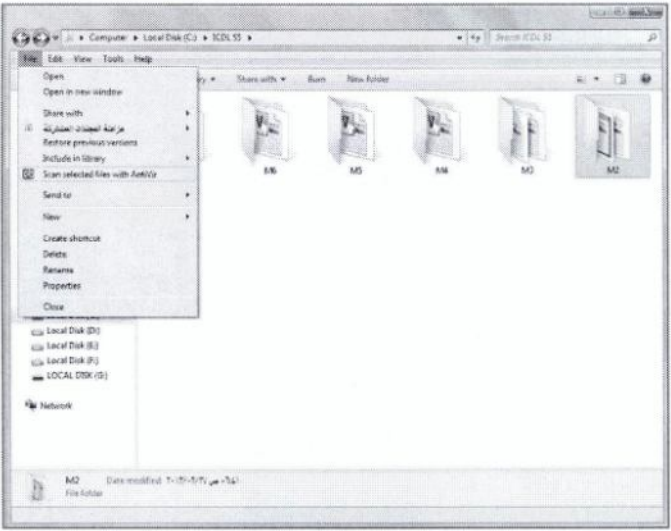

ولفحص الملف (رسالة dotx) ـ الذي قمت بنسخه إلى مجلد (المستندات/ Documents)، اتبع الخطوات الآتية: ← ضمن مجلد (المستندات/ Documents)، انقر بزر الفأرة الأيمن على الملف (رسالة dotx) ← من لانحـة السياق، اختر (Scan selected files with AntiVir) ح زر (End) ح زر (Close) ح أغلق النوافذ المفتوحة.

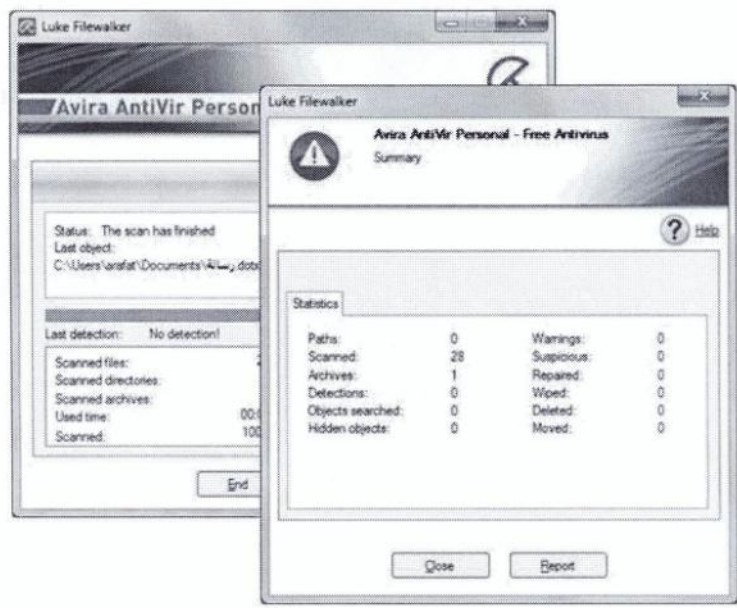

#### 3.2.3.2 تحديث البرامج المضادة للفيروسات Updating anti-virus software

عند تثبيت أحد البر امج المضادة للفير وسات على جهاز الحاسوب يجب تحديثه باستمر ار وبشكل دوري، لتبقى هذه البرامج فعالة ضد الفيروسات الجديدة التي تظهر كل يوم. وتقوم البرامج المضدادة للفيروسات بالاحتفاظ بلائحة بالفيروسات المعروفة، وعند فحص الجهاز يقوم البرنامج المضاد للفيروسات بمقارنة محتويات الجهاز مع هذه اللائحة. وبناء على هذه المقارنة يتم تحديد الفير وسات، و هذا يعني أن الفير وس غير الموجود ضمن اللائحة لن يتم التعرف إليه، وسيبقى موجوداً على الجهاز . لذلك قم بتحديث البرنـامج باستمر ار من خـلال الموقـع الإلكترونـي للشركة المصنعة للبرنامج للحصول على أخر التحديثات، علماً بأنه تم تصميم معظم البر امج المضبادة للفير وسات لكي تقوم بتحديث نفسها تلقائياً عند الاتصـال بشبكة الإنتر نت، إلا أنـه يمكنك كذلك تحديث البر نـامج يدوياً.

لا يحتوي Windows 7 على برنامج مضمّن لمكافحة فيروسات، ولكن يُمكنه غالباً الكشف عن البر امج المضـادة للفيروسات التي تم تثبيتها، بالإضافة إلى إمكانية مراقبتها. ويتم عرض حالة بر امج مكافحة الفيروسات عموماً في فئة (النظام والأمان/ System and Security)، ضمن نافذة (لوحة التحكم/ Control Panel).

#### تمرين (2-12)

- 1. افتح البرنامج المضاد للفيروسات على جهازك.
- حدّث البر نامج من خلال الموقع الإلكتر وني للشركة المصنعة للبر نامج.  $\cdot$  2
	- 3. افحص مشغّل القرص (:C) للكشف عن الفير وسات.
	- 4. افحص المجلد C:\ICDL S5\M2\poet للكشف عن الفير وسات.
- 5. افحص الملف (تنسيق الفقر ات.docx) في المجلد C:\ICDL S5\M2 للكشف عن الفير وسات.
	- 6. أغلق البرنامج المضاد للفيروسات.

# 4.2 إدارة الطباعة Print Management

تُعدّ الطابعة من وحدات الإخراج الرئيسية للمعلومات المخزنـة فـي جهـاز الحاسوب. فـإذا أر دت طباعـة أيّ مستند من مستندات معالجة النصوص أو غير ها من التطبيقات على ور ق، يجب أن يتو فر لديك طابعة.

ويتم توصيل الطابعة بالمنفذ الملائم على جهاز الحاسوب استتاداً إلى إر شادات الشركة المصنعة. وبعد توصيل الطابعة، يكشف نظام Windows 7 ـ في كثير من الأحيان ـ عن وجود الطابعة ويقوم بتثبيتها، ولا يطالبك بـإجراء تثبيت لها، و إذا لم يتم ذلك يجب تثبيت الطابعة بدو ياً.

# 1.4.2 خيارات الطابعة Printer Options

1.1.4.2 تغيير الطابعة الافتراضية Changing the default printer

إذا كان لديك أكثر من طابعة متصلة بجهاز الحاسوب، فليس من الضروري تحديد الطابعة في كل مرة تريد فيها الطباعة؛ إذ بِمكنك اختيار إحداها ليتم إرسال الملفات التي تريد طباعتها إليها بشكل افتر اضي.

ولتغيير الطابعة الافتر اضية، اتبع الخطوات الآتية:

← لانحة (ابدأ/ Start) ← (الأجهزة والطابعات/ Devices and Printers)، فتظهر نافذة (الأجهزة و الطابعات/ Devices and Printers) ← انقر بزر الفأرة الأيمن على الطابعة التي تريد تعيينها كطابعة افتر اضية ← (تعيين كطابعة افتراضية/ Set as default printer)، ولاحظ ظهور علامة [1] على أيقونة الطابعة الافتراضية 

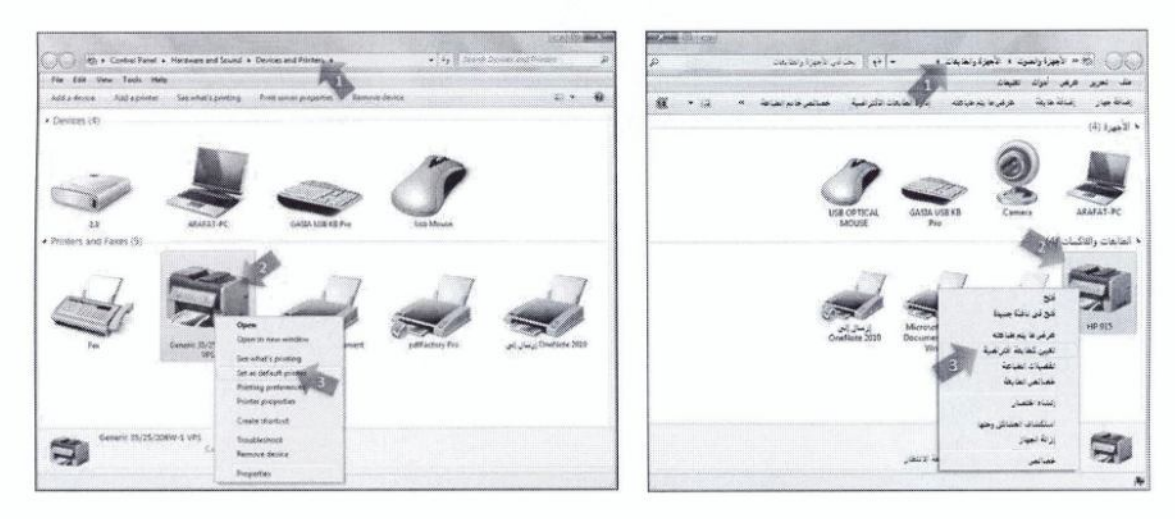

# 2.1.4.2 تَثْبِيتَ طَابِعة جِدِيدة إلى جهاز الحاسوب Installing a new printer

لإضافة طابعة جديدة إلى جهاز الحاسوب، مثل الطابعة (915 HP)، اتبع الخطو ات الأتية:

← افتح نافذة (الأجهزة والطابعات/ Devices and Printers) ← من شريط الأدوات انقر على أيقونـة (إضـافة طابعة/ Add a printer)، فتظهر نافذة معالج (إضافة طابعة/ Add a printer) ←

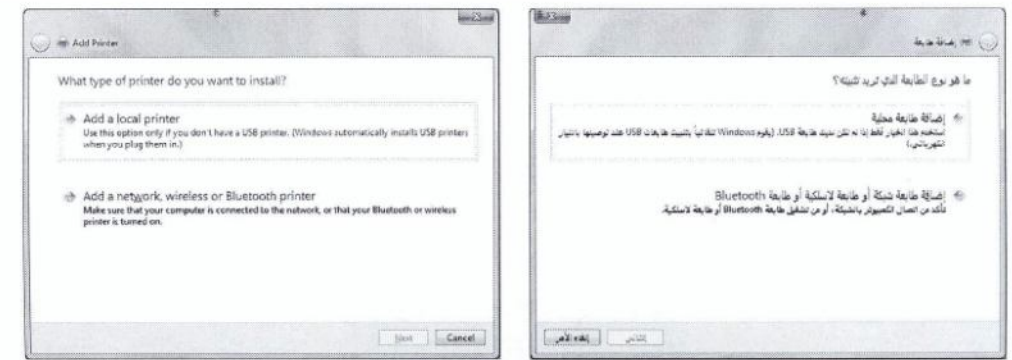

← (إضافة طابعة محلية/ Add a local printer)؛ لتحديد طابعة محلية والانتقال إلى الخطوة التالية في المعالج

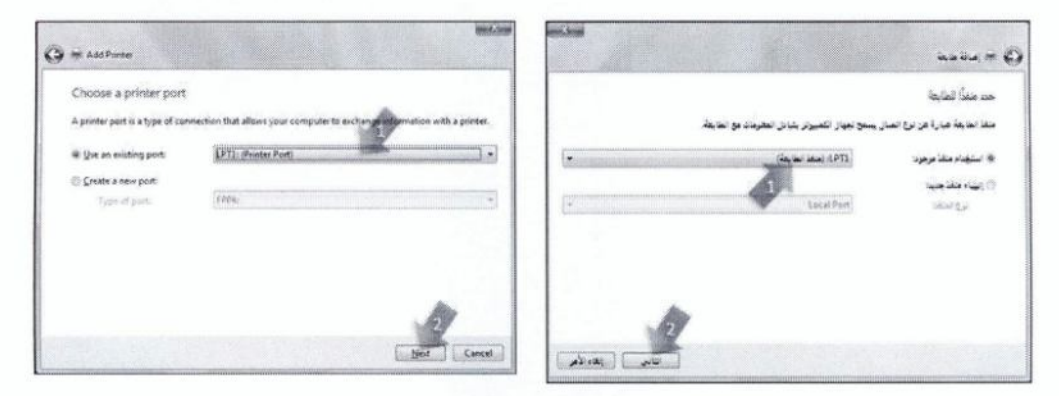

واستخدام منفذ موجود/ Use an existing port) -> (التالي/ Next) -> لانحة (الشركة المصنع) ->  $\text{Printers}) \leftarrow (\text{HP 915 /Uldl} \neq \text{HP}) \rightarrow \text{Y} \leftarrow (\text{HP}) \rightarrow \text{Wardacturer}$ ← (التالي/ Next) ← اتبع باقى الإرشادات التي ستظهر تباعاً حتى تنهى تثبيت الطابعة ← زر (إنها. Finish)، فتظهر الطابعة في نافذة (الأجهزة والطابعات/ Devices and Printers)، وقد تم تعيينها كطابه افتر اضية ← أغلق نافذة (الأجهزة والطابعات/ Devices and Printers).

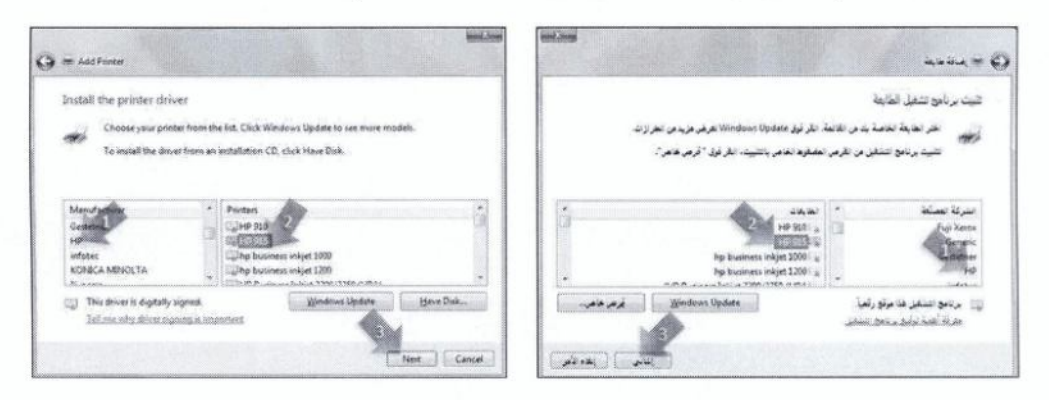

#### تمرين (2-13)

- 1. أضف الطابعة (Brother HL-2045)، من صنع شركة (Brother) إلى جهازك.
	- 2. عِبَنِ الطابعةِ التي أضفتِها كطابعةِ افترِ اضبِةٍ.

#### 2.4.2 الطباعة Printing

#### 1.2.4.2 طباعة مستند Printing a document

لطباعة المستند (الكائنات الرسومية. docx) ضمن المجلد C:\ICDL S5\M2، اتبع الخطوات الآتية:

← افتح المستند (الكائنـات الرسومية. docx) ← علامـة التبويب (ملف/ File) ←  $Ctrl + P$ (طباعـة/ Print)، فيظهـر المسـتند فـي طريقـة العـرض Backstage ـــ فـي مربـع (الطابعة/ Printer)، اترك الطابعة الافتراضية كما هي ب من مربع (طباعة كافة الصفحات/ All /الطابعة المن Pages)، اختر (طباعة المستند بالكامل/ Print Entire Document) ــــ بمكنك تعديل إعدادات الصفحة مثل الاتجاه، وحجم الصفحة، والهوامش ـ من قسم (إعدادات/ Settings) ← زر (طباعة/ Print)، فيتم طباعة نسخة و احدة من كافة صفحات المستند ـــــ أبق المستند مفتوحاً.

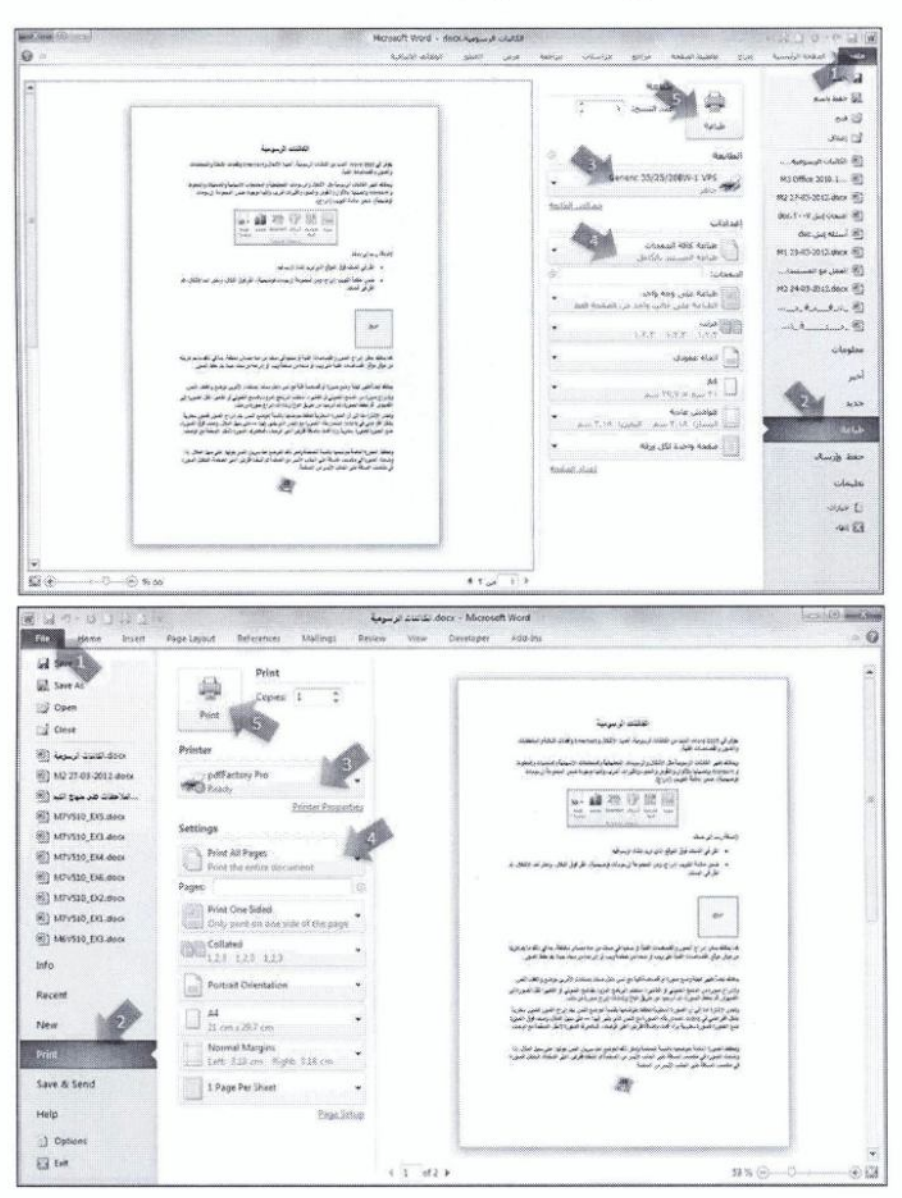

2.2.4.2 عرض تقدّم مهام الطباعة في قائمة الانتظار Viewing a print job's progress in a queue لعرض تقدم مهمة الطباعة في قائمة انتظار الطباعة للمستند (الكائنات الرسومية. docx) انقر نقر أ مز دوجاً على أيقونة الطابعة لتما التي تظهر في (منطقة الإعلام/ System Tray) من (شريط المهام/ Taskbar)، فتظهر نافذة تتعلَّق بإدار ة مهام الطباعة، تعرض معلومات حول المستندات التي هي في انتظار الطباعة، مثل حالـة الطباعة، و اسم المستخدم، و عدد الصفحات، و حجم الملف و غير ها.

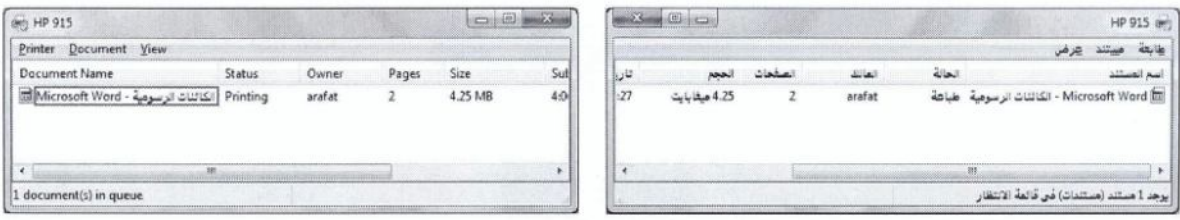

كما يمكن عرض تقدم مهمة الطباعة في قائمة انتظار الطباعة باتباع الخطوات الآتية:

(ابدأ/ Start) ← (الأجهزة والطابعات/ Devices and Printers) ← انقر نقر أ مزدوجاً على أيقونـة الطابعـة الافتر اضبة.

#### 3.2.4.2 [يقاف مهام الطباعة مؤقتاً واستننافها Pausing or resuming a print job

لإيقاف طباعـة المستند (الكائنـات الرسومية. docx) من المجلد C:\ICDL S5\M2 إيقافـاً مؤقتـاً، اتبـع الخطـوات الآتية:

← اطبع المستند (الكائنـات الرسومية. docx) ← انقر نقر اً مزدوجاً علـى أيقونـة الطابعـة الظـاهر ة فـي منطقـة الإعلام ضمن شريط المهام ← حدّد اسم المسنّند (الكائنـات الرسومية) ← لانحـة (مسنّند/ Document) ← (إيقاف مؤقت/ Pause) ← أبق نافذة قائمة انتظار (مهام الطباعة) مفتوحة.

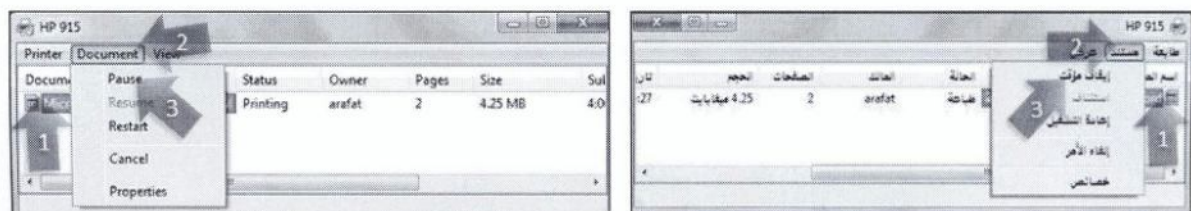

و لاستئناف طباعة المستند (الكائنات الرسومية) الذي تم إيقاف طباعته إيقافاً مؤقتاً، اتبع الخطوات الآتية:

← أغلق نافذة (مهام الطباعة) ← أبق المستند (الكائنات الر سو مية.docx) مفتوحاً.

# 4.2.4.2 إعادة تشغيل مهام الطباعة أو حذفها Re-starting or deleting a print job

إن الأمر (استئناف/ Resume) يستأنف الطباعة من حيث تم إيقافها إيقافاً مؤقتاً، وليس من البداية، ولإعادة طباعة المستند المفتوح (الكائنات الرسومية) من البداية، اتبع الخطوات الآتية:

← اطبع المستند (الكائنـات الرسومية) ← أظهر نافذة قائمـة انتظـار (مهـام الطباعـة) ← أوقف طباعـة المستند إيقافاً مؤقتاً ــــ> لائحة (مستند/ Document) ـــــ> (إعادة التشغيل/ Restart).

Delete

و لإيقاف طباعة المستند (الكائنات الرسومية) إيقافاً دائماً، اتبع الخطوات الآتية:

← لانحة (مستند/ Document) ← (إلغاء الأمر/ Cancel)، فتظهر رسالة لتأكيد إلغاء  $(Yes$  أطباعة العناصر المحددة ب (نعم/ Yes).

و لإيقاف طباعة كافة المستندات الموجودة في قائمة انتظار الطباعة، اتبع الخطوات الآتية:

← لانحة (طابعة/ Printer) ← (إلغاء كافة المستندات/ Cancel All Documents)، فتظهر رسالة لتأكيد الأمر  $(Yes$  (نعم/ Yes) ← أغلق نافذة قائمة انتظار (مهام الطباعة).

#### تمرين (12-14)

- 1. اطبع الملفين (العمل مع المستندات docx)، و(التنسيق docx) الموجودين في المجلد ( \_C:\ICDL  $(S5\$ 
	- 2. أوقف طباعة الملف (العمل مع المستندات docx) إيقافاً مؤقتاً.
		- 3. قم باستثناف طباعة الملف (العمل مع المستندات.docx).
			- 4. أوقف طباعة الملف (التنسيق docx) إيقافاً مؤقتاً.
				- 5. أعد طباعة الملف (التنسيق docx) من البداية.
					- 6. ألغ مهام الطباعة لكافة المستندات.
						- 7. أغلق النو افذ المفتوحة.